## **ЕДИНАЯ ЦИФРОВАЯ ПЛАТФОРМА В СФЕРЕ ЗАНЯТОСТИ И ТРУДОВЫХ ОТНОШЕНИЙ «РАБОТА В РОССИИ»**

## **ИНСТРУКЦИЯ**

# **ПРОХОЖДЕНИЯ СЦЕНАРИЕВ КЛИЕНТСКОГО ПУТИ СО СТОРОНЫ СОИСКАТЕЛЯ (РАБОТНИКА). ПОДСИСТЕМА ВЗАИМОДЕЙСТВИЯ МЕЖДУ ОБРАЗОВАТЕЛЬНЫМИ ОРГАНИЗАЦИЯМИ, РАБОТОДАТЕЛЯМИ, СТУДЕНТАМИ И ВЫПУСКНИКАМИ ПРИ ОРГАНИЗАЦИИ СТАЖИРОВОК И ПРАКТИК**

### **АННОТАЦИЯ**

Настоящий документ представляет собой инструкцию, описывающую последовательность шагов и порядок прохождения сценариев клиентского пути со стороны соискателя (работника) в подсистеме взаимодействия между образовательными учреждениями, работодателями, студентами и выпускниками при организации стажировок и практик Единой цифровой платформы в сфере занятости и трудовых отношений «Работа в России» (далее – Портал).

## СОДЕРЖАНИЕ

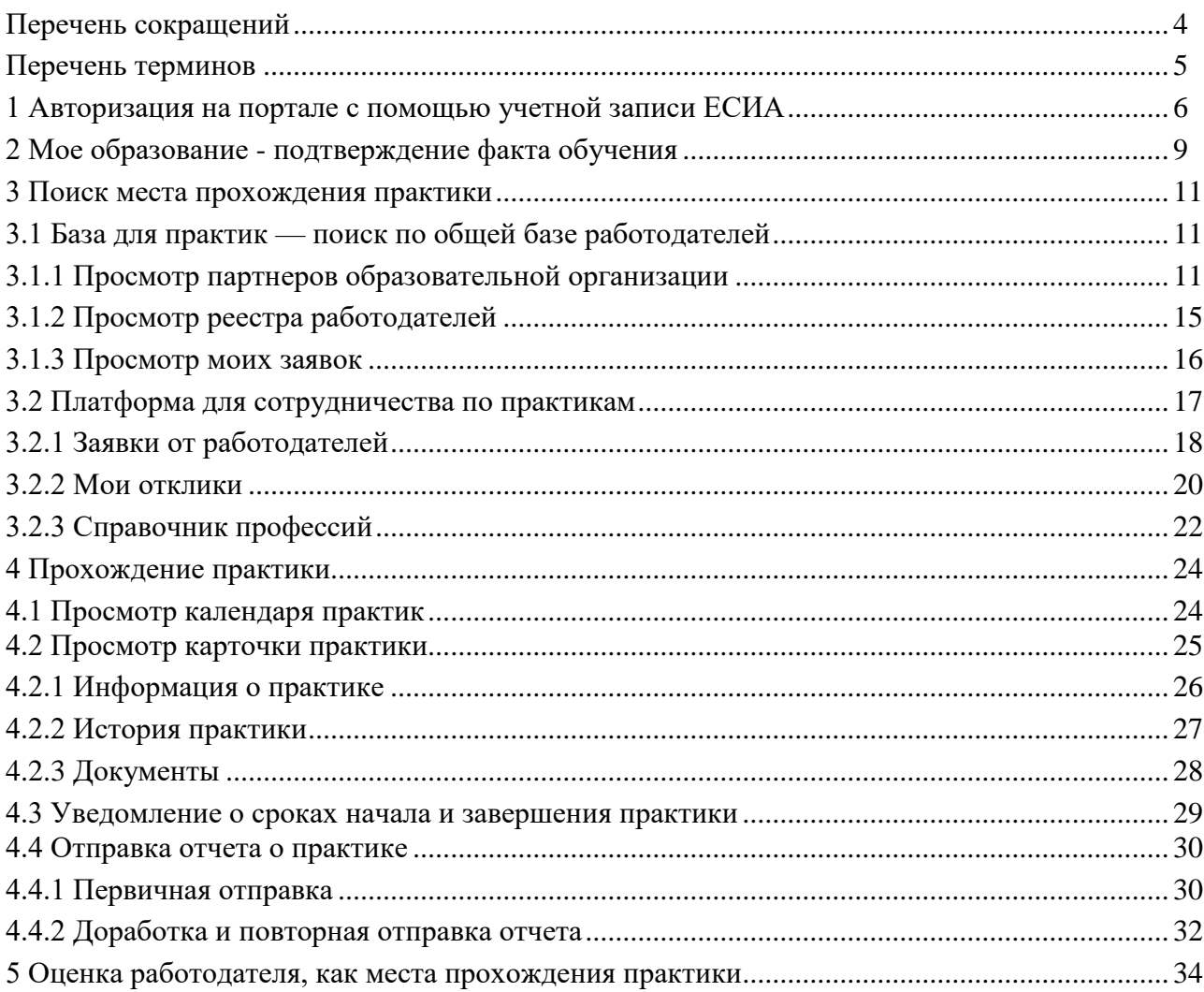

## **ПЕРЕЧЕНЬ СОКРАЩЕНИЙ**

<span id="page-3-0"></span>В настоящем документе применены следующие сокращения на русском и английском языках:

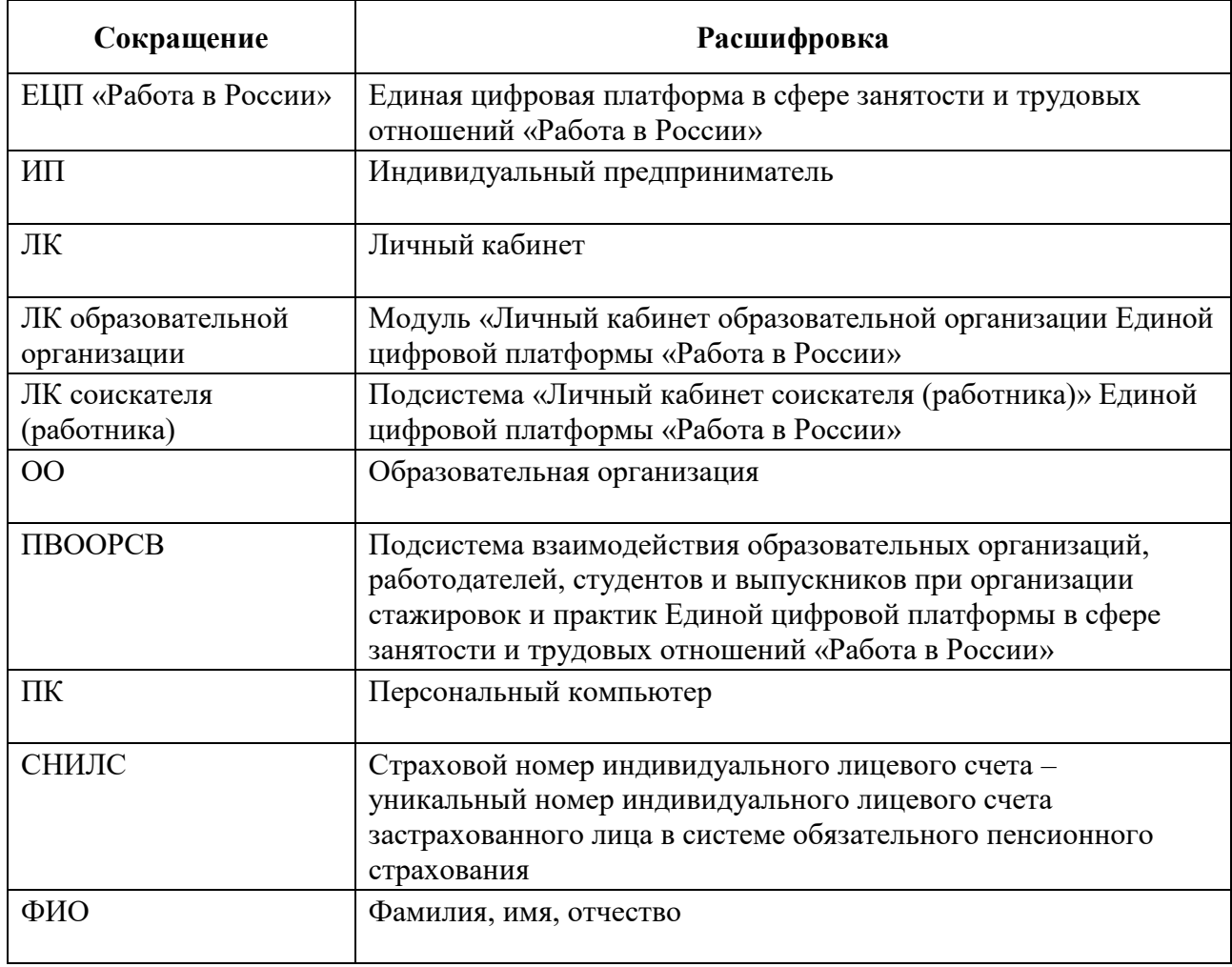

### **ПЕРЕЧЕНЬ ТЕРМИНОВ**

<span id="page-4-0"></span>В настоящем документе применены следующие термины с соответствующими определениями на русском и английском языках:

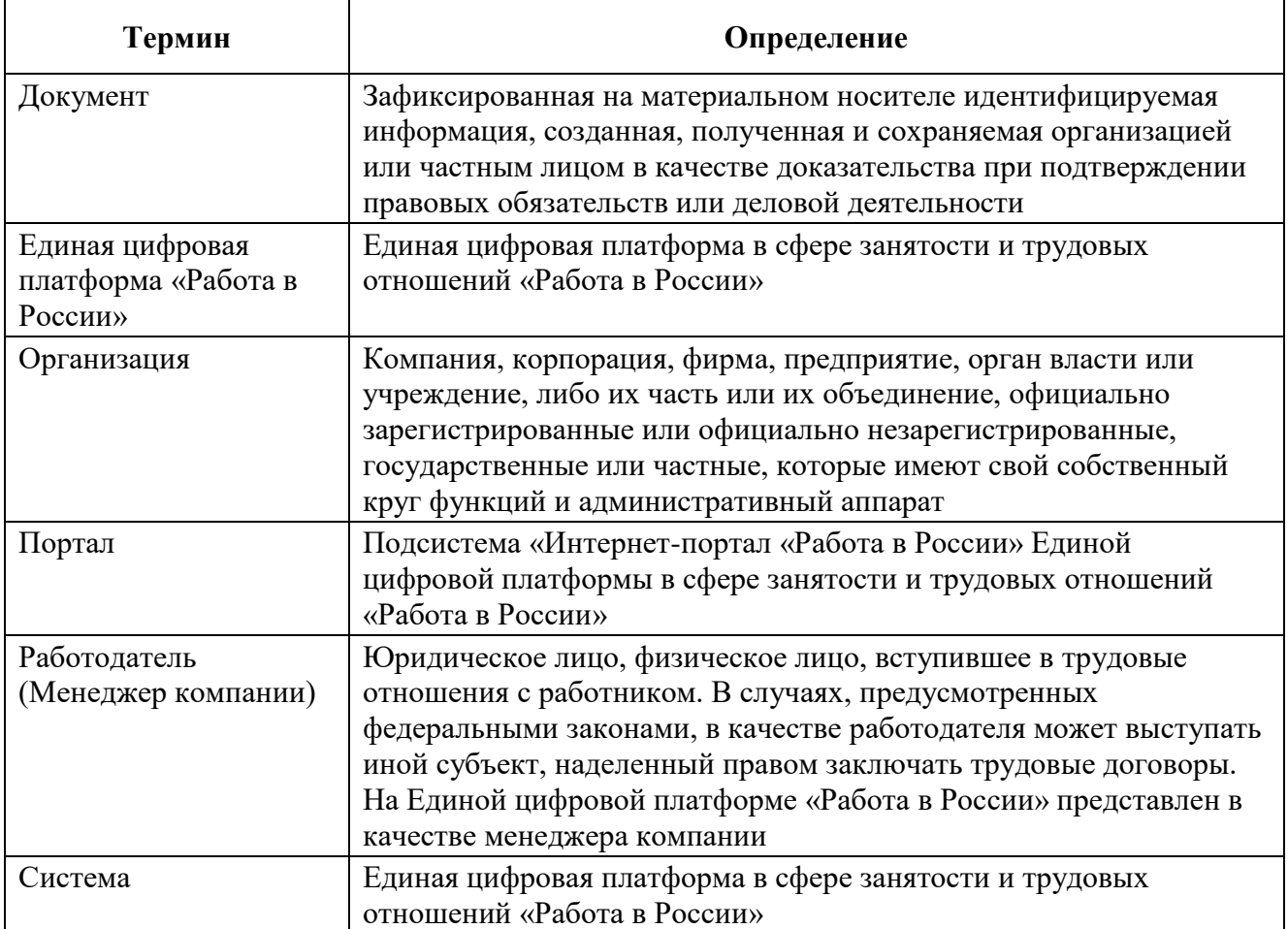

### <span id="page-5-0"></span>**1 АВТОРИЗАЦИЯ НА ПОРТАЛЕ С ПОМОЩЬЮ УЧЕТНОЙ ЗАПИСИ ЕСИА**

Для авторизации на портале необходимо перейти по ссылке <https://trudvsem.ru/> и на открывшейся странице нажать кнопку «Войти» (рисунок [1\)](#page-5-1).

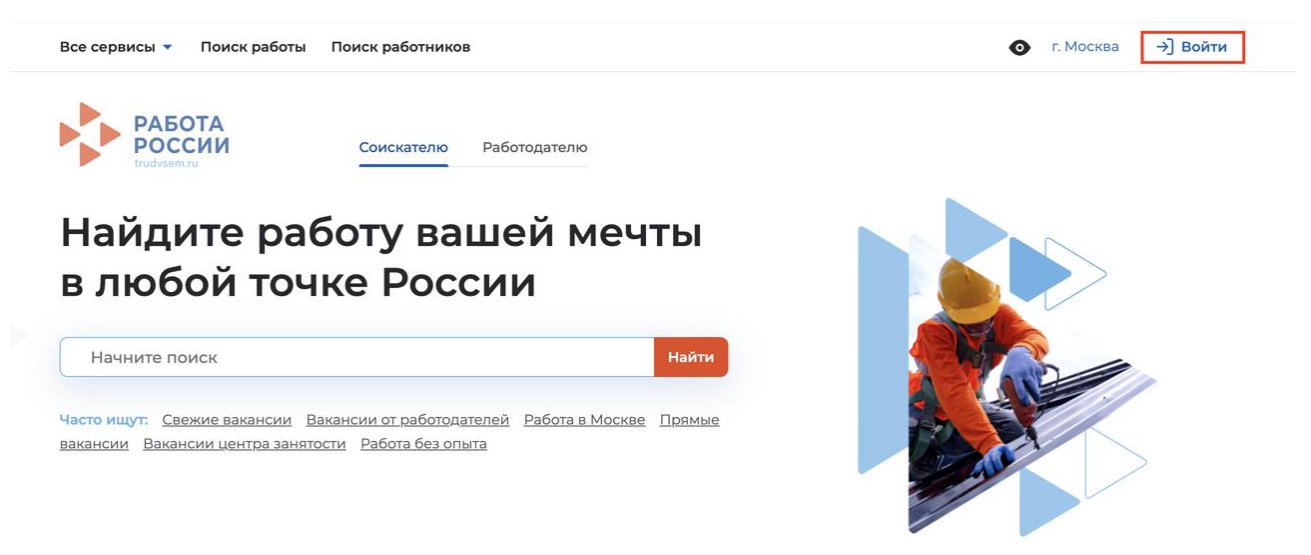

#### <span id="page-5-2"></span><span id="page-5-1"></span>**Рисунок 1 – Главная страница Портала**

После перехода на открывшейся странице нажать на кнопку «Войти через портал «Госуслуги» (рисунок [2\)](#page-5-2).

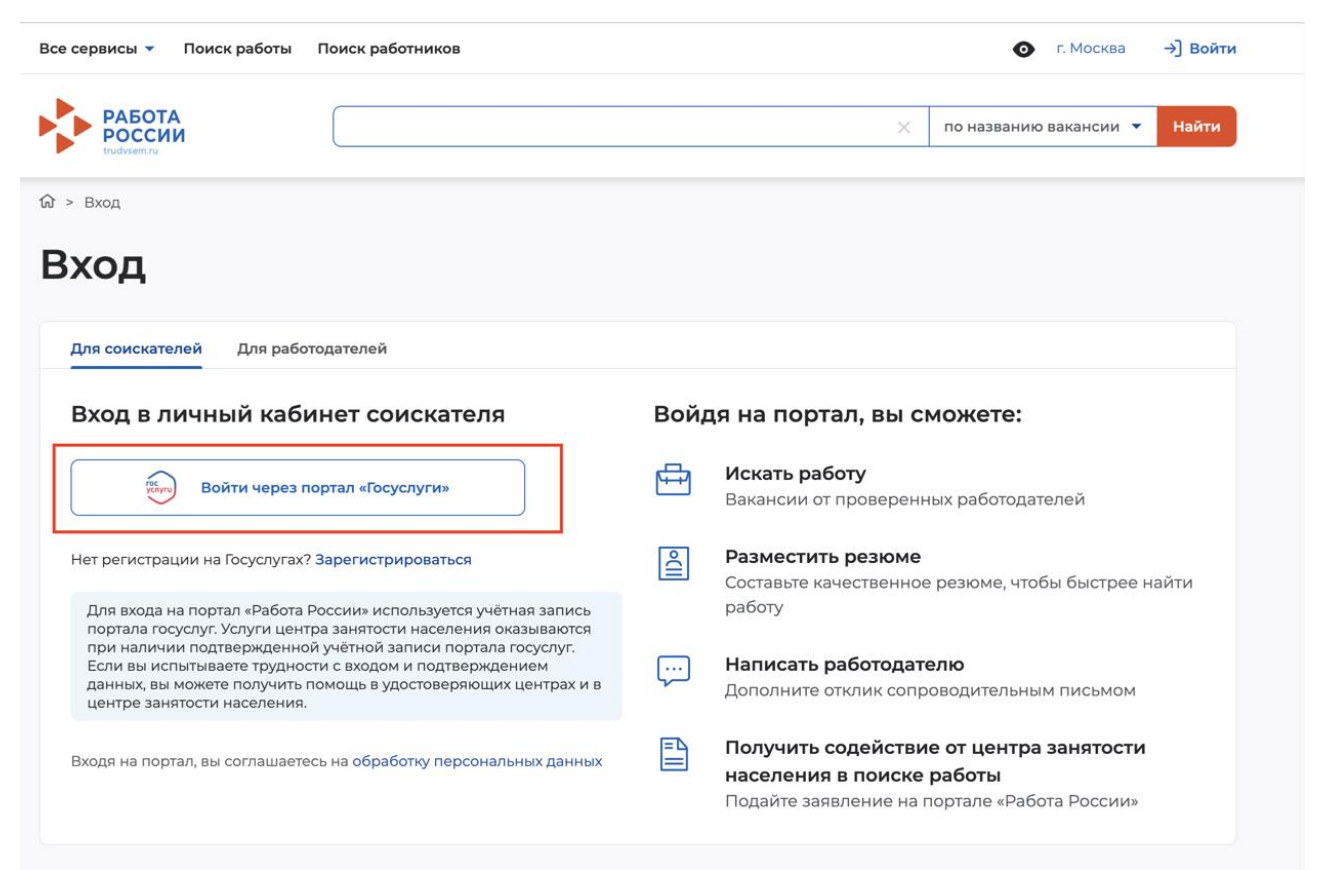

**Рисунок 2 – Страница авторизации**

На открывшейся странице авторизации через «Госуслуги» ввести логин и пароль от личной учетной записи и нажать на кнопку «Войти» (рисунок [3\)](#page-6-0).

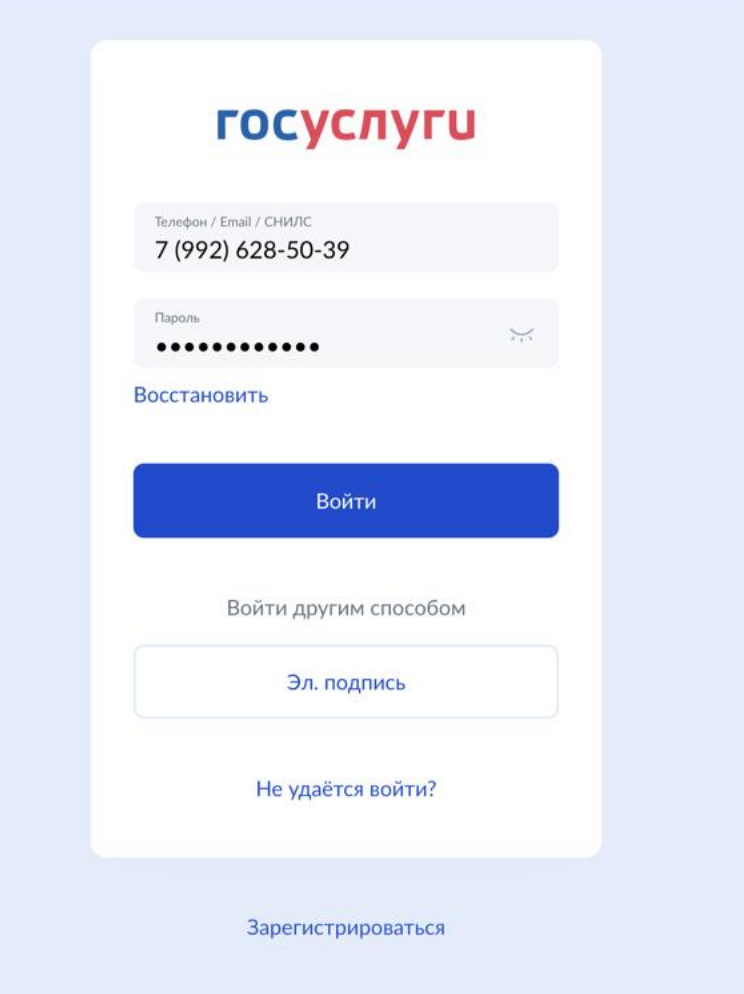

<span id="page-6-0"></span>**Рисунок 3 – Форма авторизации через «Госуслуги»**

Если данный пользователь имеет на Портале разные роли, то на форме «Войти как» выбрать вариант «Частное лицо» с ФИО студента, под которым необходимо войти (рисунок [4\)](#page-7-0) – будет осуществлен переход в ЛК соискателя (работника).

<span id="page-7-0"></span>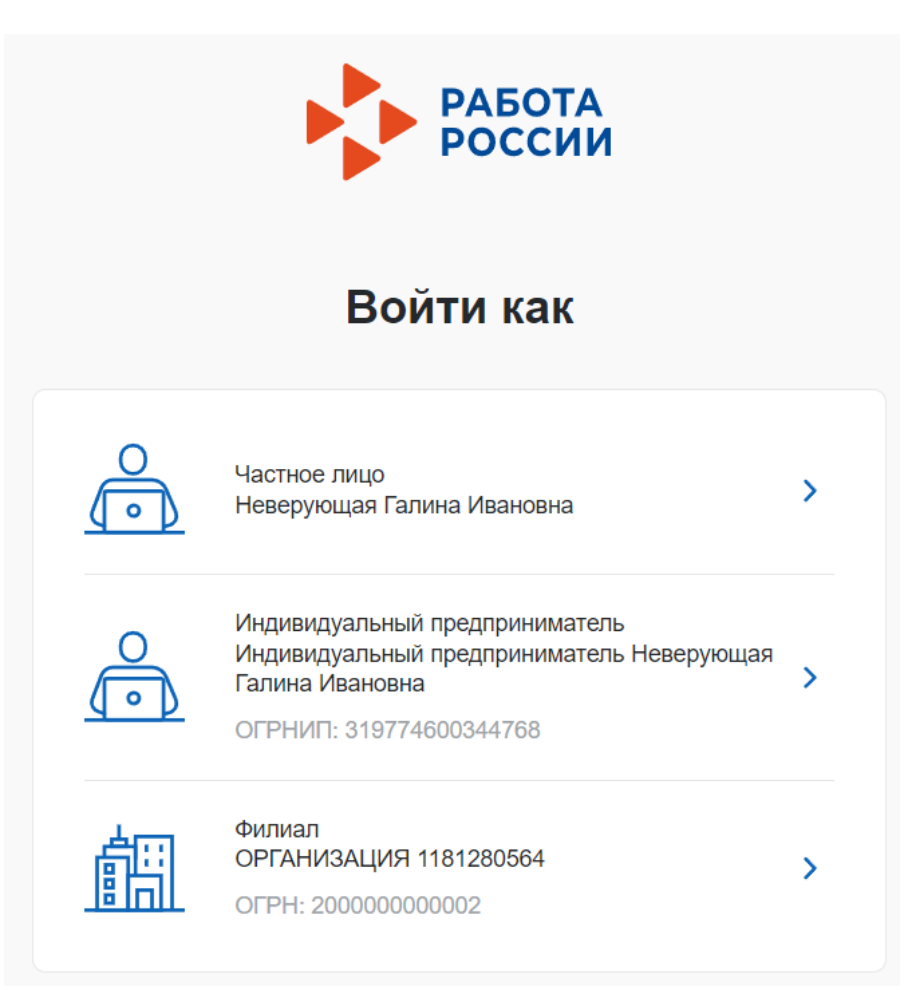

**Рисунок 4 – Форма «Войти как»**

### **2 МОЕ ОБРАЗОВАНИЕ - ПОДТВЕРЖДЕНИЕ ФАКТА ОБУЧЕНИЯ**

<span id="page-8-0"></span>Для подтверждения факта обучения в образовательной организации студенту необходимо выполнить следующие действия:

1) Через меню «Все сервисы» перейти в раздел «Моё образование» (рисунок [5\)](#page-8-1).

2) Выбрать заявку. В данном разделе представлены заявки на прохождение практики, каждая заявка обладает:

- статусом;
- наименование образовательной организации;
- структурным подразделением, в котором проходит обучение;
- группой обучения;
- годом окончания обучения.

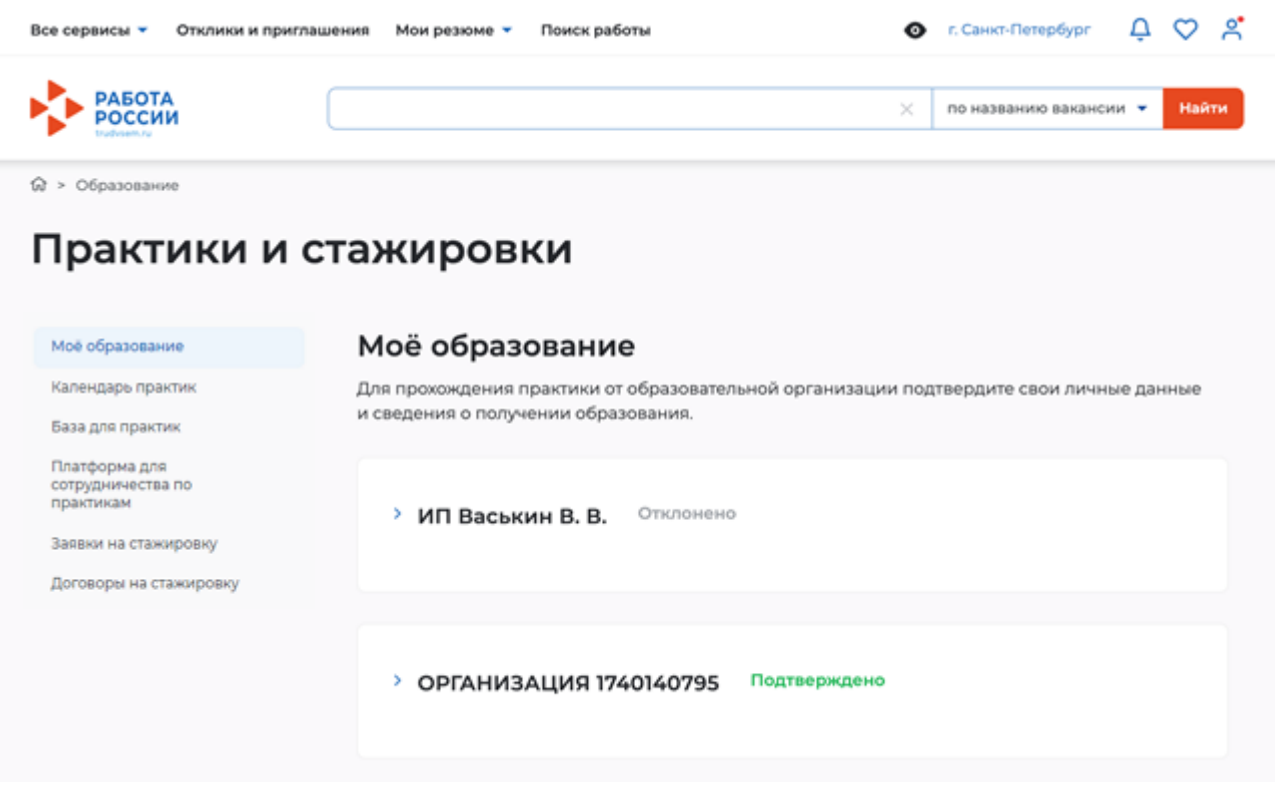

#### <span id="page-8-1"></span>**Рисунок 5 – Раздел «Мое образование»**

3) Совершить действие по заявке — подтвердить или отклонить. Для этого необходимо развернуть заявку на прохождение практики, находящуюся в статусе «На рассмотрении», и выбрать соответствующее действие (рисунок [6\)](#page-9-0).

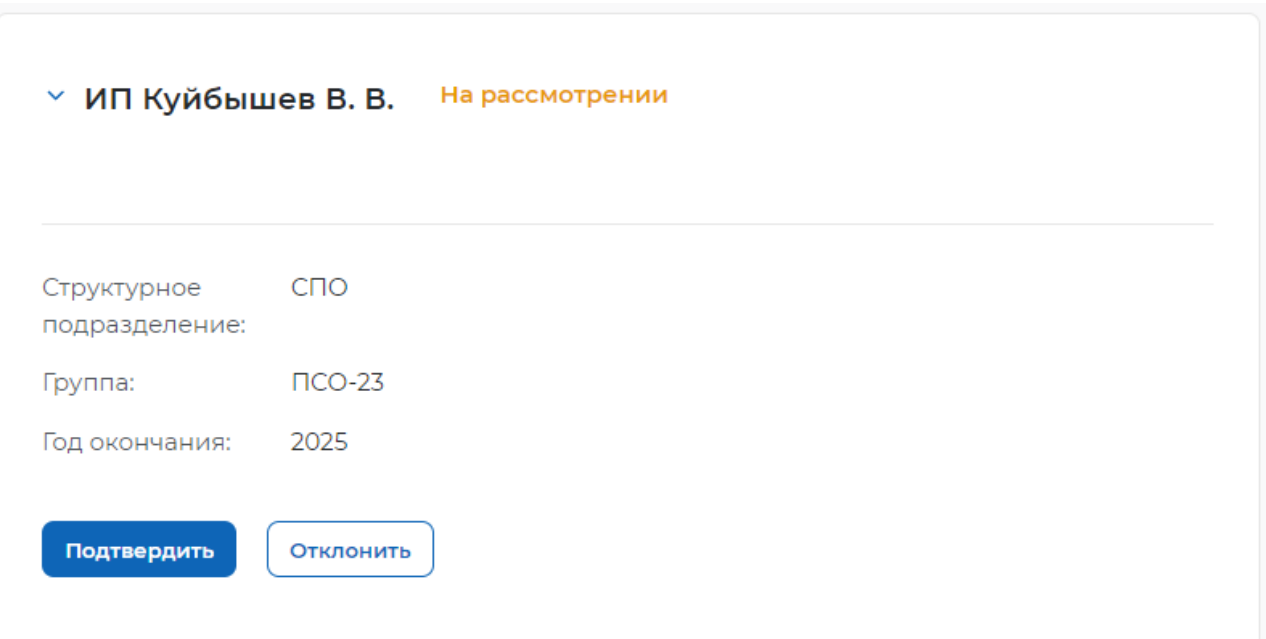

## Моё образование

Для прохождения практики от образовательной организации подтвердите свои личные данные и сведения о получении образования.

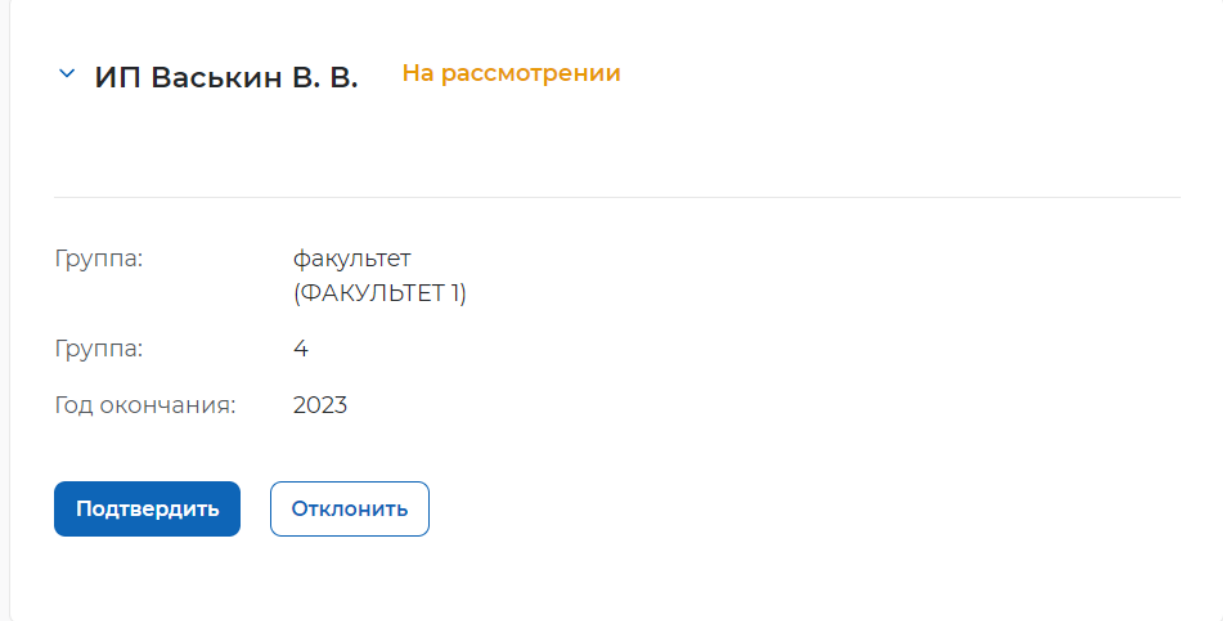

### <span id="page-9-0"></span>**Рисунок 6 – Рассмотрение заявки на подтверждение личных данных и сведений о получении образования**

### <span id="page-10-0"></span>**3 ПОИСК МЕСТА ПРОХОЖДЕНИЯ ПРАКТИКИ**

#### <span id="page-10-1"></span>**3.1 База для практик — поиск по общей базе работодателей**

Необходимо через боковое меню перейти в раздел «База для практик».

Раздел «База для практик» предназначен для поиска и подбора потенциального места прохождения практики из числа зарегистрированных работодателей на Портале.

Данный раздел состоит из 3 вкладок:

– «Партнеры обр. организации» – предназначена для просмотра и подбора потенциального места прохождения производственной практики из числа партнеров образовательной организации;

– «Реестр работодателей» – предназначена для просмотра и подбора потенциального места прохождения производственной практики из числа партнеров, зарегистрированных на Портале;

– «Мои заявки» – предназначен для просмотра заявок студента на прохождение производственной практики.

#### **3.1.1 Просмотр партнеров образовательной организации**

<span id="page-10-2"></span>Необходимо перейти на вкладку «Партнеры обр. организации» – отобразится список партнеров образовательной организации (рисунок [7\)](#page-11-0).

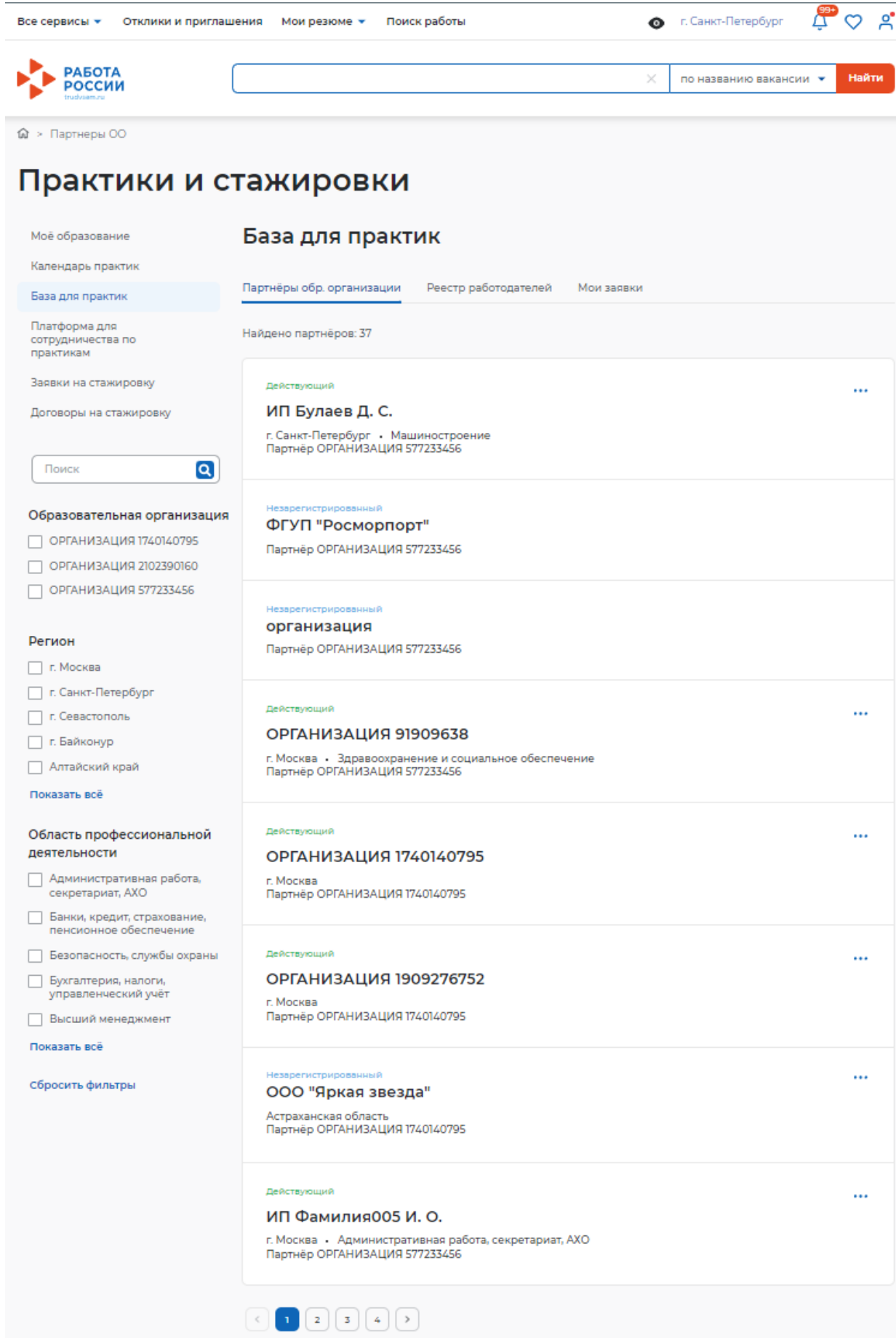

<span id="page-11-0"></span>**Рисунок 7 – Вкладка «Партнеры обр. организации»**

12

Предусмотрена возможность фильтрации списка практик по следующим параметрам:

- Поиск строка поиска партнера по названию;
- Образовательная организация выбор образовательной организации;
- Регион выбор региона партнера;

– Область профессиональной деятельности – выбор области профессиональной деятельности.

С помощью кнопки «Показать все» можно раскрыть полный список параметров фильтра.

#### **3.1.1.1 Направление заявки**

<span id="page-12-1"></span>Для направления заявки о прохождении практики на предприятии (в организации) выбранного работодателя необходимо нажать кнопку « » и выбрать «Направить заявку» (рисунок [7\)](#page-11-0).

Далее на открывшейся форме «Создание заявки на прохождение практики» необходимо заполнить поле «Образовательная организация» (рисунок [8\)](#page-12-0).

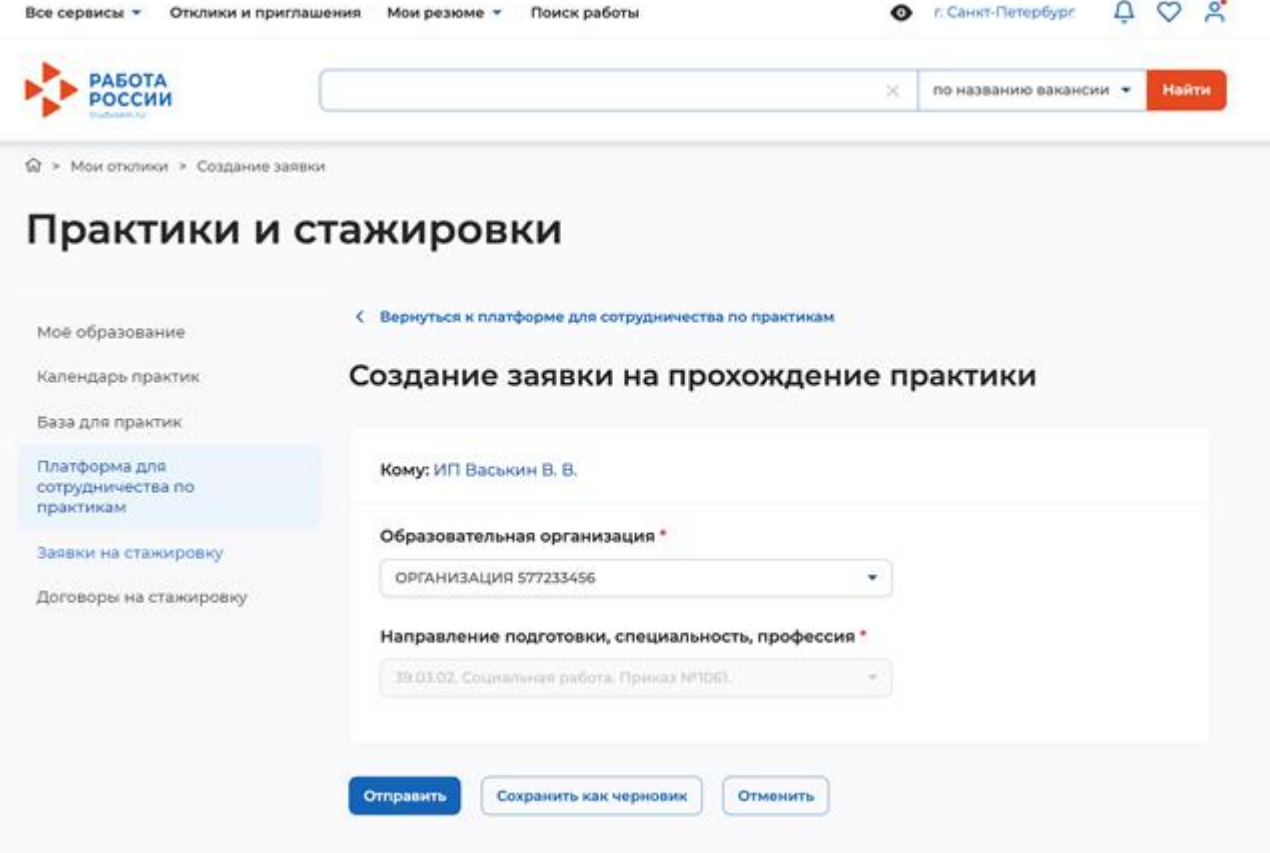

#### <span id="page-12-0"></span>**Рисунок 8 – Создание заявки на прохождение практики**

Поле «Направление подготовки, специальность, профессия» заполняется автоматически.

После заполнения полей необходимо нажать кнопку «Отправить» – отобразится нотификация об успешной отправке заявки.

Для сохранения заявки без отправки необходимо нажать кнопку «Сохранить как черновик» – отобразится нотификация об успешном сохранении заявки. Далее сохраненную заявку можно будет изменить и/или отправить.

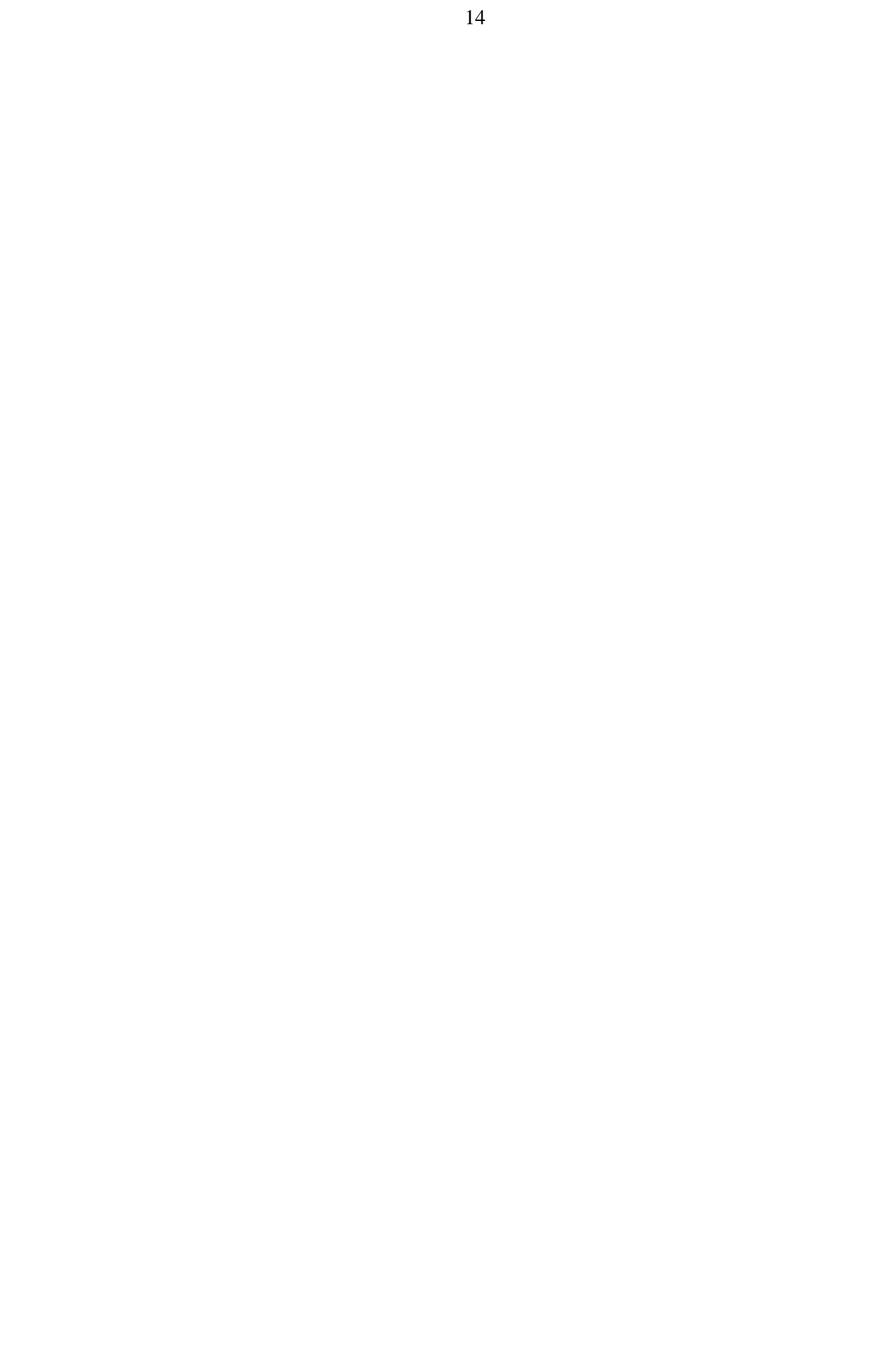

### **3.1.2 Просмотр реестра работодателей**

<span id="page-14-0"></span>Необходимо перейти на вкладку «Реестр работодателей». На ней отображается список работодателей, зарегистрированных на Портале (рисунок [9\)](#page-14-1).

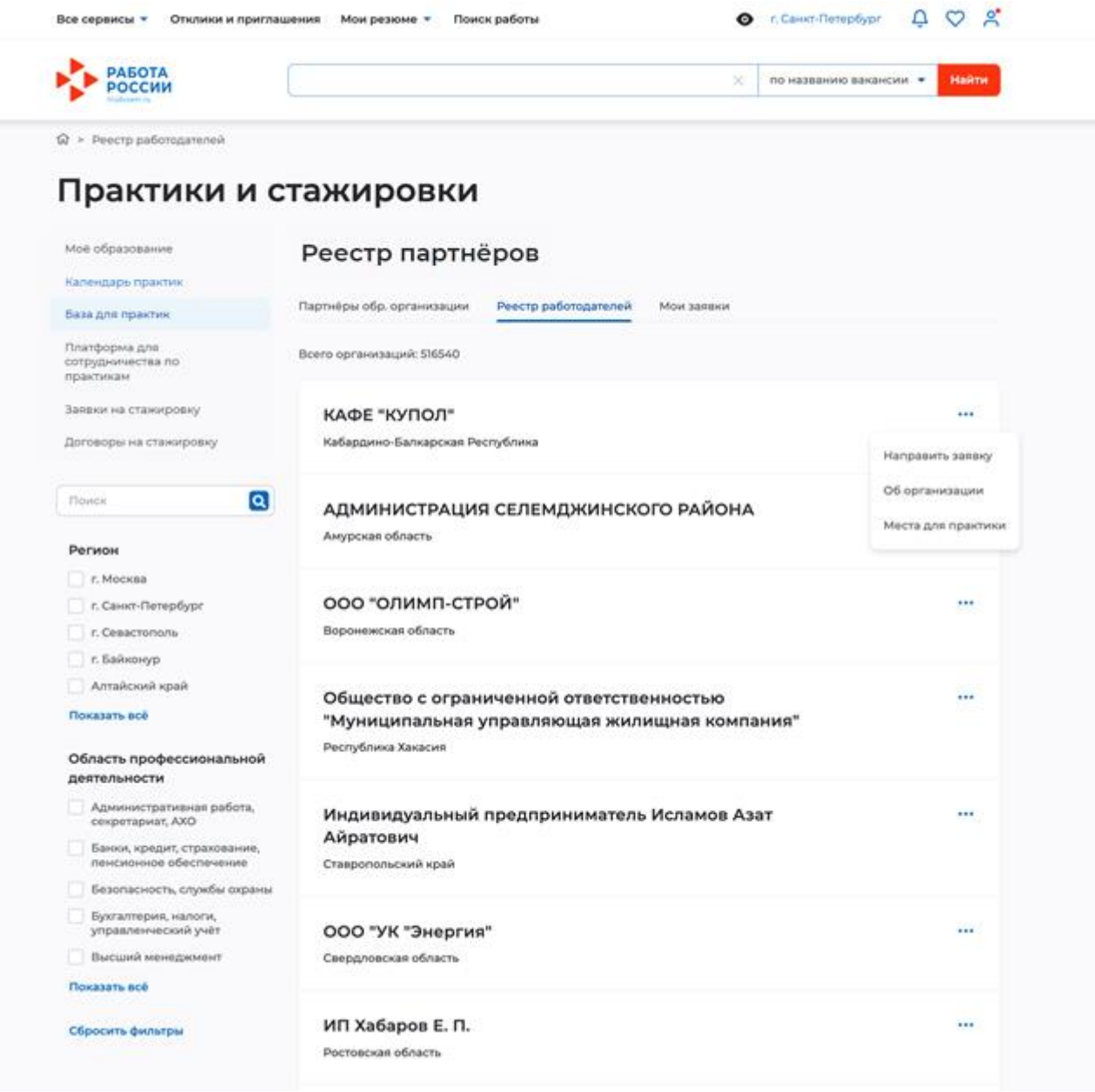

#### <span id="page-14-1"></span>**Рисунок 9 – Вкладка «Реестр работодателей»**

Предусмотрена возможность фильтрации списка работодателей по следующим параметрам:

- Поиск строка поиска работодателя по названию организации;
- Регион выбор региона работодателя;

– Область профессиональной деятельности – выбор области профессиональной деятельности.

С помощью кнопки «Показать все» можно раскрыть полный список параметров фильтра.

На вкладке «Реестр работодателей» соискателю доступны следующие действия:

- Направить заявку на прохождение практики (см. п. [3.1.1.1](#page-12-1) настоящего документа);
- Перейти к карточке компании, выбрав «Об организации»;

– Ознакомиться с заявками на предоставление мест для прохождения производственной практики, выбрав «Места для практики».

#### <span id="page-15-0"></span>**3.1.3 Просмотр моих заявок**

Необходимо перейти на вкладку «Мои заявки». На ней отображается список заявок студента на прохождение практики (рисунок [10\)](#page-15-1).

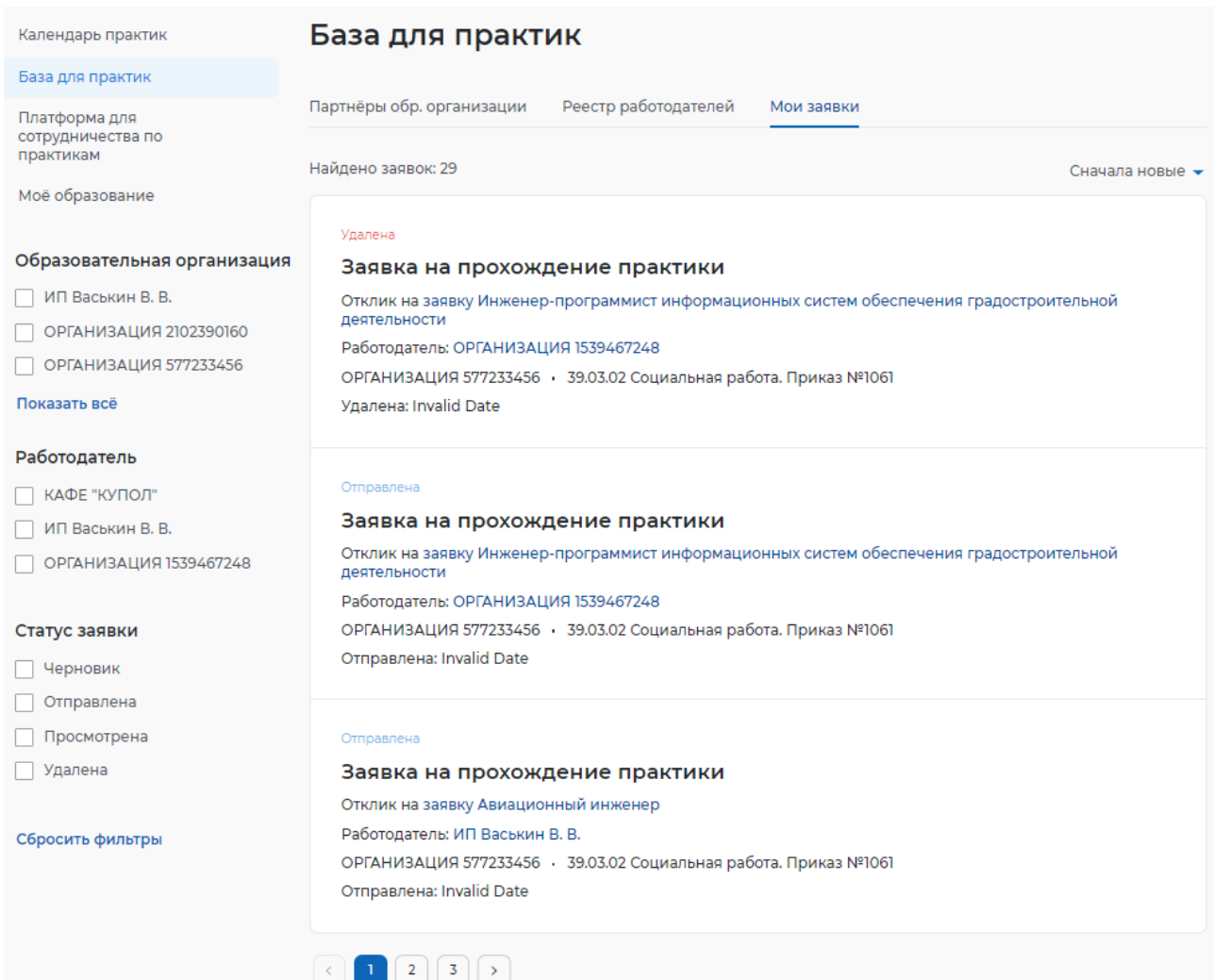

#### <span id="page-15-1"></span>**Рисунок 10 – Вкладка «Мои заявки»**

Предусмотрена возможность фильтрации списка заявок по следующим параметрам:

- «Образовательная организация» выбор образовательной организации;
- «Работодатель» выбор работодателя;
- «Статус заявки» выбор статуса заявки:
	- «Черновик»;
	- «Отправлена»;
	- «Просмотрена»;
	- «Удалена».

При нажатии на название заявки будет открыта карточка заявки.

#### **3.1.3.1 Карточка заявки**

В карточке заявки отображается следующая информация (рисунок [11\)](#page-16-1):

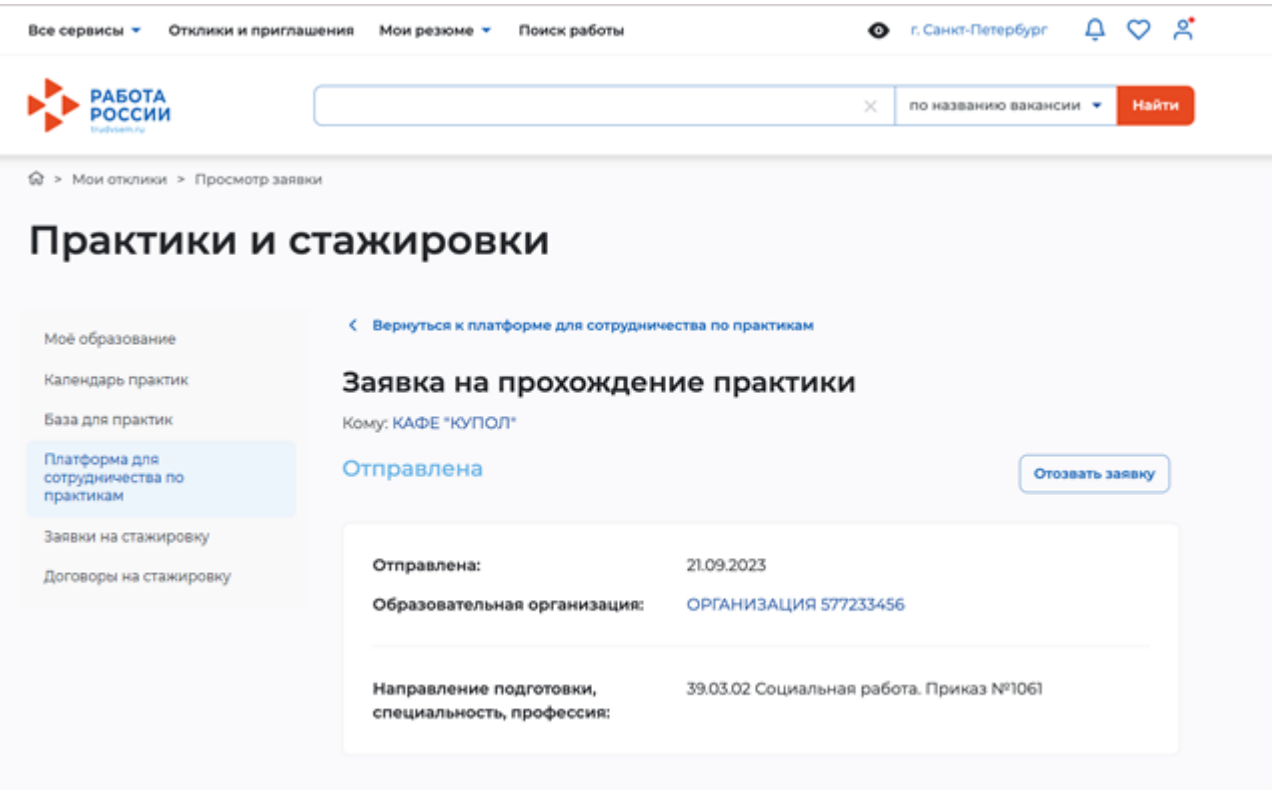

#### <span id="page-16-1"></span>**Рисунок 11 – Карточка заявки**

- «Отправлена» дата отправки заявки;
- «Образовательная организация»;
- «Направление подготовки, специальность, профессия».

В зависимости от статуса заявки студент доступны следующие действия:

- «Черновик» удалить, редактировать, отправить;
- «Отправлена» отозвать;
- «Просмотрена» отозвать.

#### **3.2 Платформа для сотрудничества по практикам**

<span id="page-16-0"></span>Перейти к разделу «Платформа для сотрудничества по практикам» можно через меню «Все сервисы» или со страницы Практики и стажировки», выбрав «Платформа для сотрудничества по практикам».

Раздел предназначен для поиска и подбора потенциального места прохождения производственной практики в базе практик своей образовательной организации.

Раздел состоит из 3 вкладок:

– «Заявки от работодателей» – предназначена для просмотра перечня опубликованных заявок о возможности предоставления мест для практической подготовки со стороны работодателей и отклика на них.

– «Мои отклики» – предназначена для отклика соискателя на заявку о возможности предоставления мест для практической подготовки со стороны работодателей.

– «Справочник профессий» – предназначен для просмотра справочника профессий.

### **3.2.1 Заявки от работодателей**

<span id="page-17-0"></span>На вкладке «Заявки от работодателей» отображается список заявок о возможности предоставления мест для практической подготовки, опубликованных со стороны работодателя (рисунок [12\)](#page-17-1).

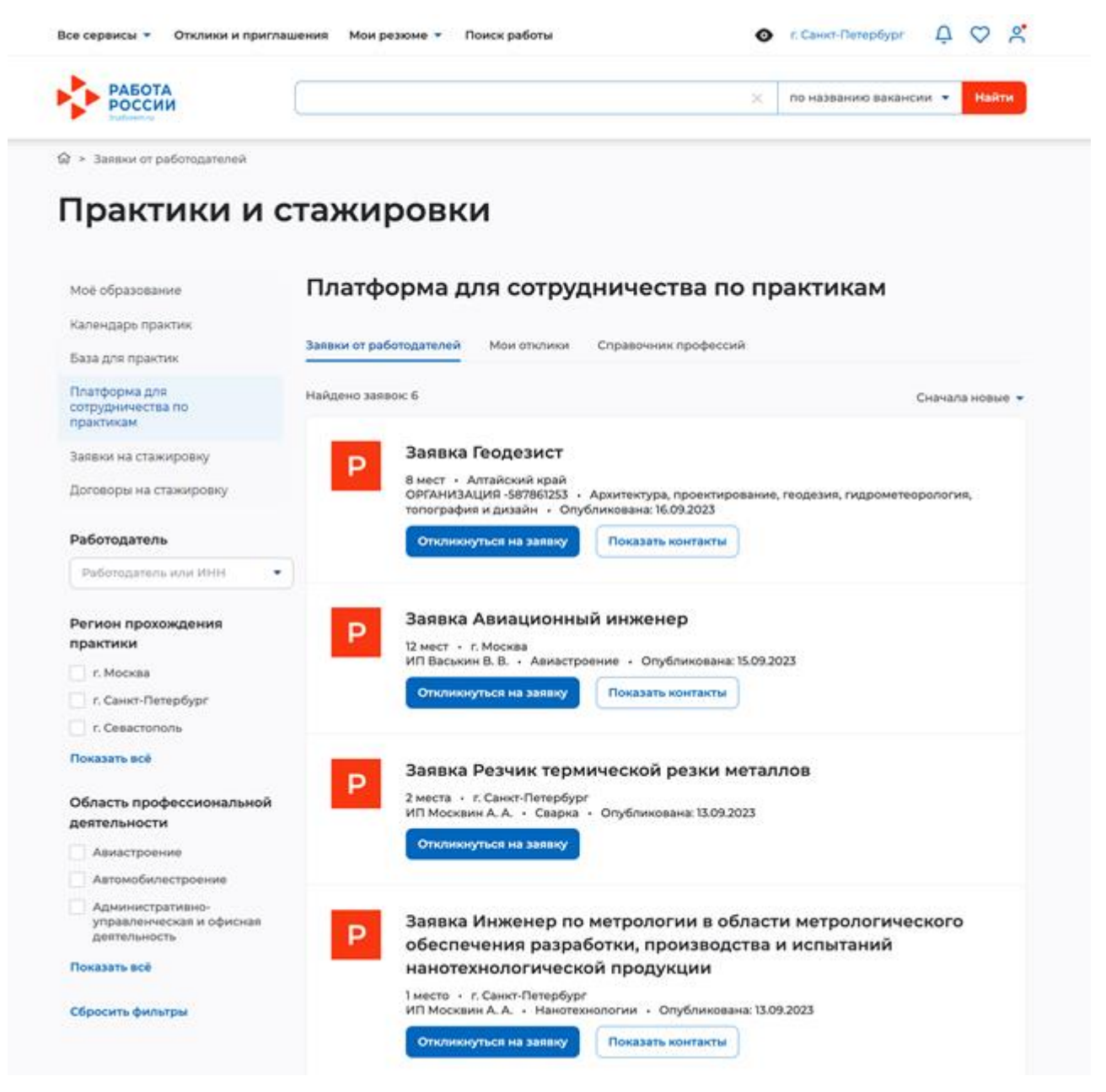

#### <span id="page-17-1"></span>**Рисунок 12 – Вкладка «Заявки от работодателей»**

Предусмотрена возможность фильтрации списка по следующим параметрам:

- «Работодатель» поиск заявок по конкретному работодателю или по его ИНН.
- «Регион прохождения практики» выбор региона.

– «Область профессиональной деятельности» – выбор области профессиональной деятельности.

С помощью кнопки «Показать все» можно раскрыть полный список параметров фильтра.

Для сброса установленных фильтров необходимо нажать «Сбросить все фильтры».

Для просмотра контактов работодателя необходимо нажать кнопку «Показать контакты».

Для отклика на заявку необходимо выполнить следующие действия:

1) Выбрать заявку от работодателя, к которому студент хочет пойти на практику и нажать кнопку «Откликнуться на заявку» (рисунок [12\)](#page-17-1).

2) В открывшейся заявке заполнить обязательные поля и нажать на кнопку «Отправить» (рисунок [13\)](#page-18-0).

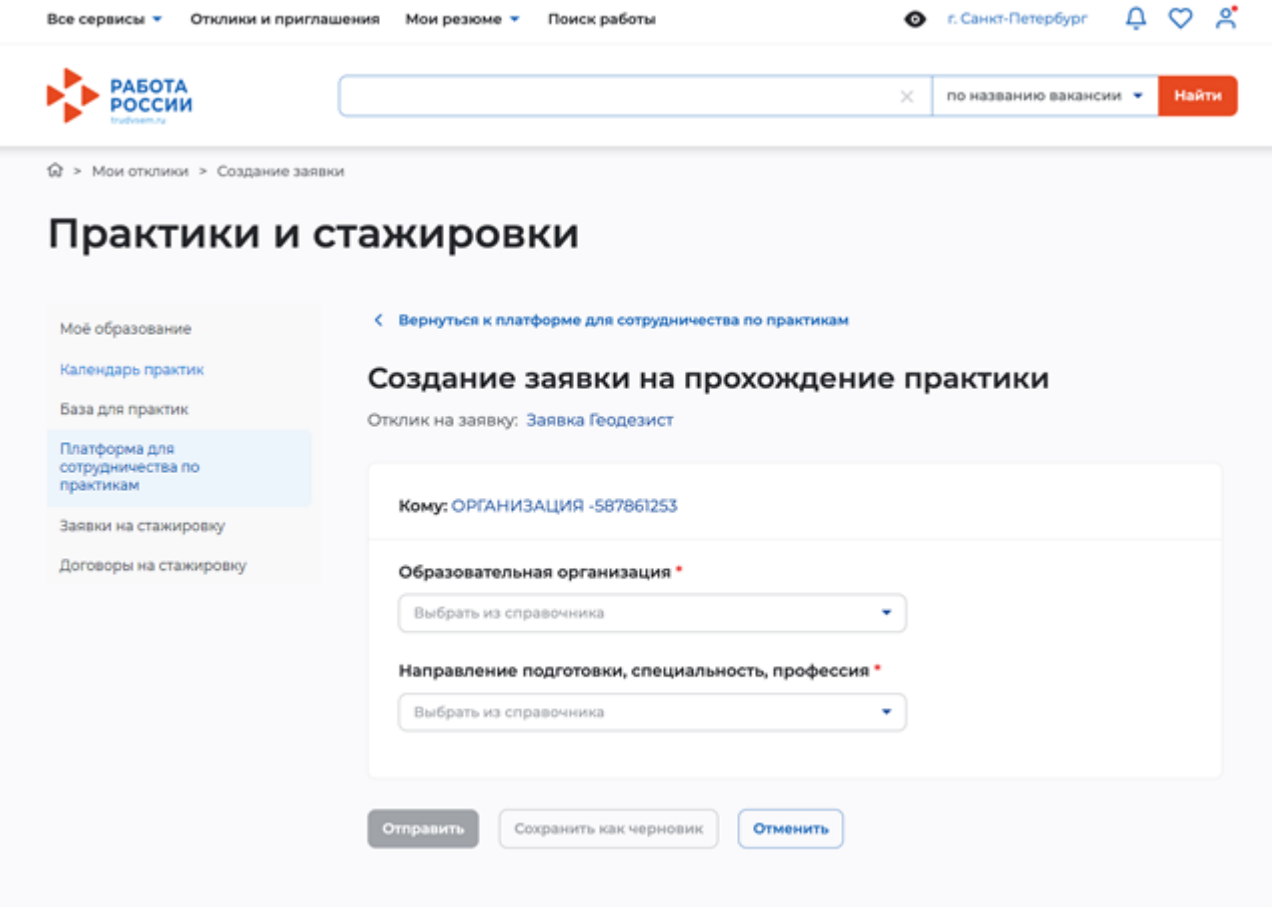

<span id="page-18-0"></span>**Рисунок 13 – Отклик на заявку**

При отправке отклика на заявку в ЛК образовательной организации и в ЛК работодателя, опубликовавшего заявку, приходит уведомление об отклике.

Для просмотра подробной информации по заявке необходимо нажать на наименование заявки – откроется карточка заявки (рисунок [14\)](#page-19-1).

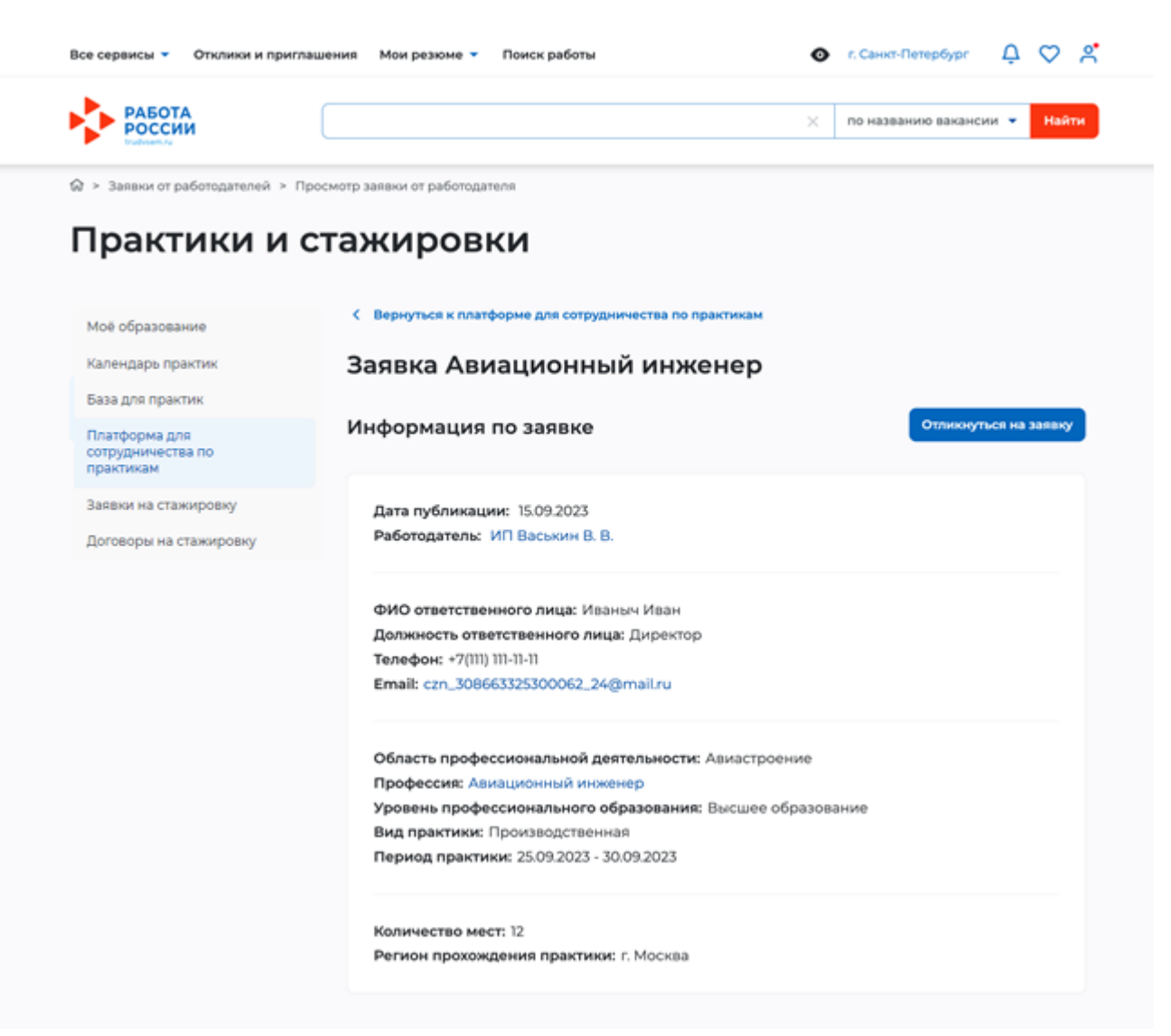

**Рисунок 14 – Карточка заявки**

### <span id="page-19-1"></span>**3.2.2 Мои отклики**

<span id="page-19-0"></span>На вкладке «Мои отклики» отображаются отклики на заявки от работодателей или заявки в адрес работодателя из базы практик (рисунок [15\)](#page-20-0).

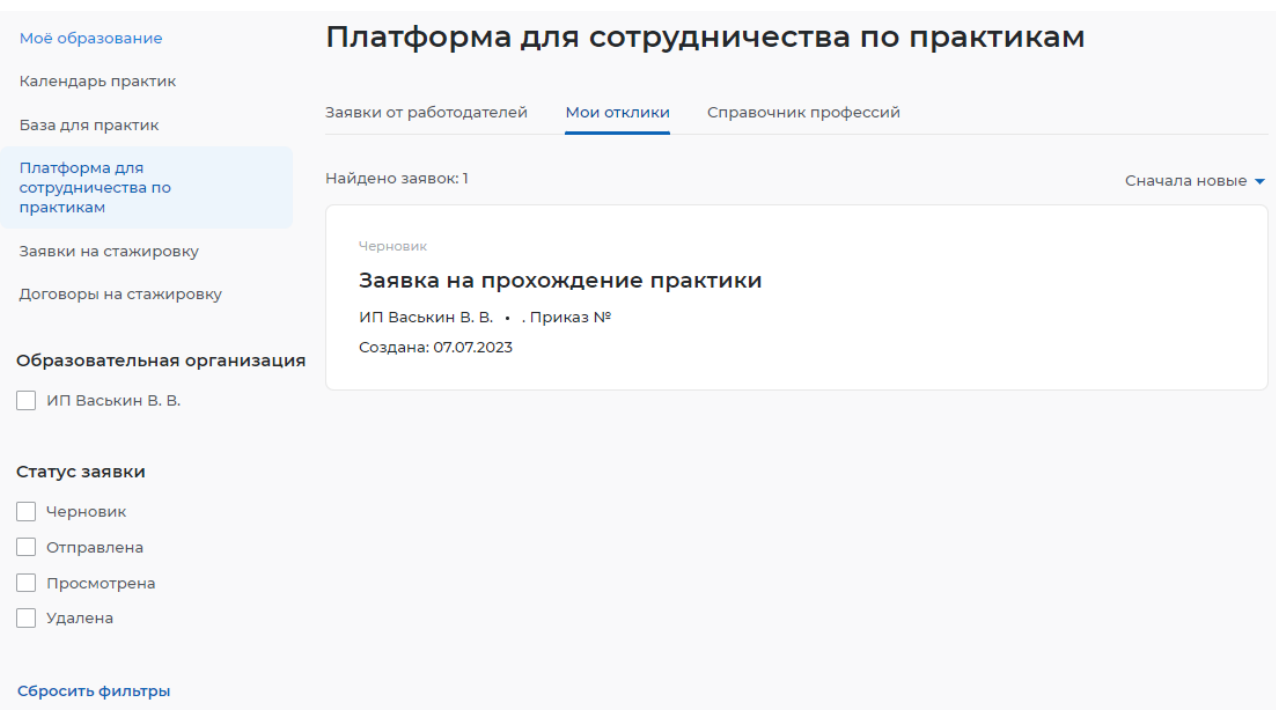

### <span id="page-20-0"></span>**Рисунок 15 – Вкладка «Мои отклики»**

Предусмотрена возможность фильтрации списка по следующим параметрам:

- «Образовательная организация» выбор образовательной организации;
- «Статус заявки» выбор заявки по статусу:
	- «Черновик»;
	- «Отправлена»;
	- «Просмотрена»;
	- «Удалена».

Для сброса установленных фильтров необходимо нажать «Сбросить все фильтры».

Отклик на заявку о возможности предоставления мест для практической подготовки работодателем можно отозвать. Для этого необходимо выполнить следующие действия:

- 1) Перейти на страницу заявки, нажав на наименование (рисунок 15).
- 2) В открывшейся странице нажать кнопку «Отозвать заявку» (рисунок [16\)](#page-21-1).

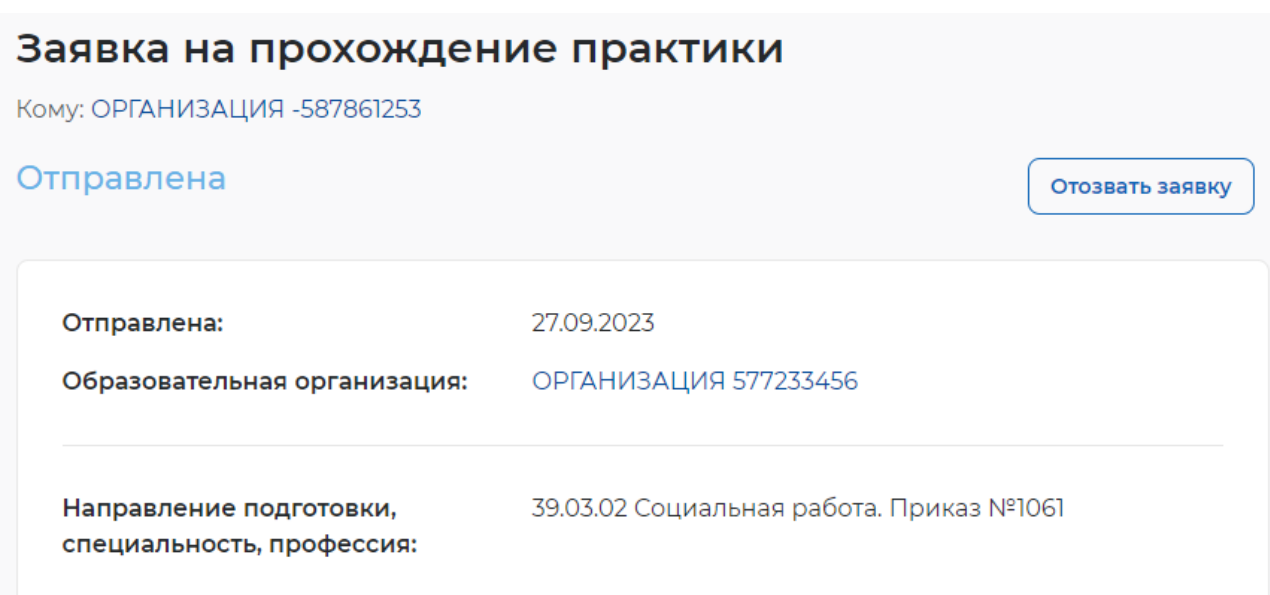

### <span id="page-21-1"></span>**Рисунок 16 – Отзыв заявки на прохождение практики**

После отзыва будет отображена страница просмотра заявки со статусом «Черновик» (рисунок [17\)](#page-21-2).

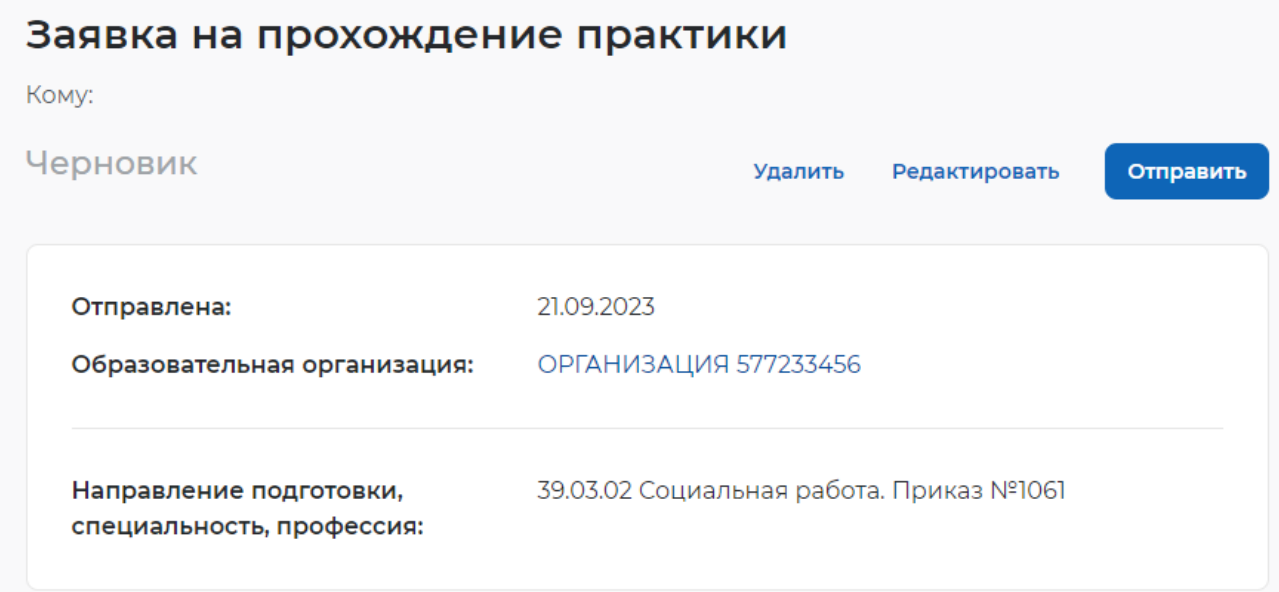

#### <span id="page-21-2"></span>**Рисунок 17 – Отозванная заявка в статусе «Черновик»**

Отозванную заявку можно удалить, отредактировать и отправить повторно.

### <span id="page-21-0"></span>**3.2.3 Справочник профессий**

В справочнике профессий отображается список добавленных профессий (рисунок [18\)](#page-22-0).

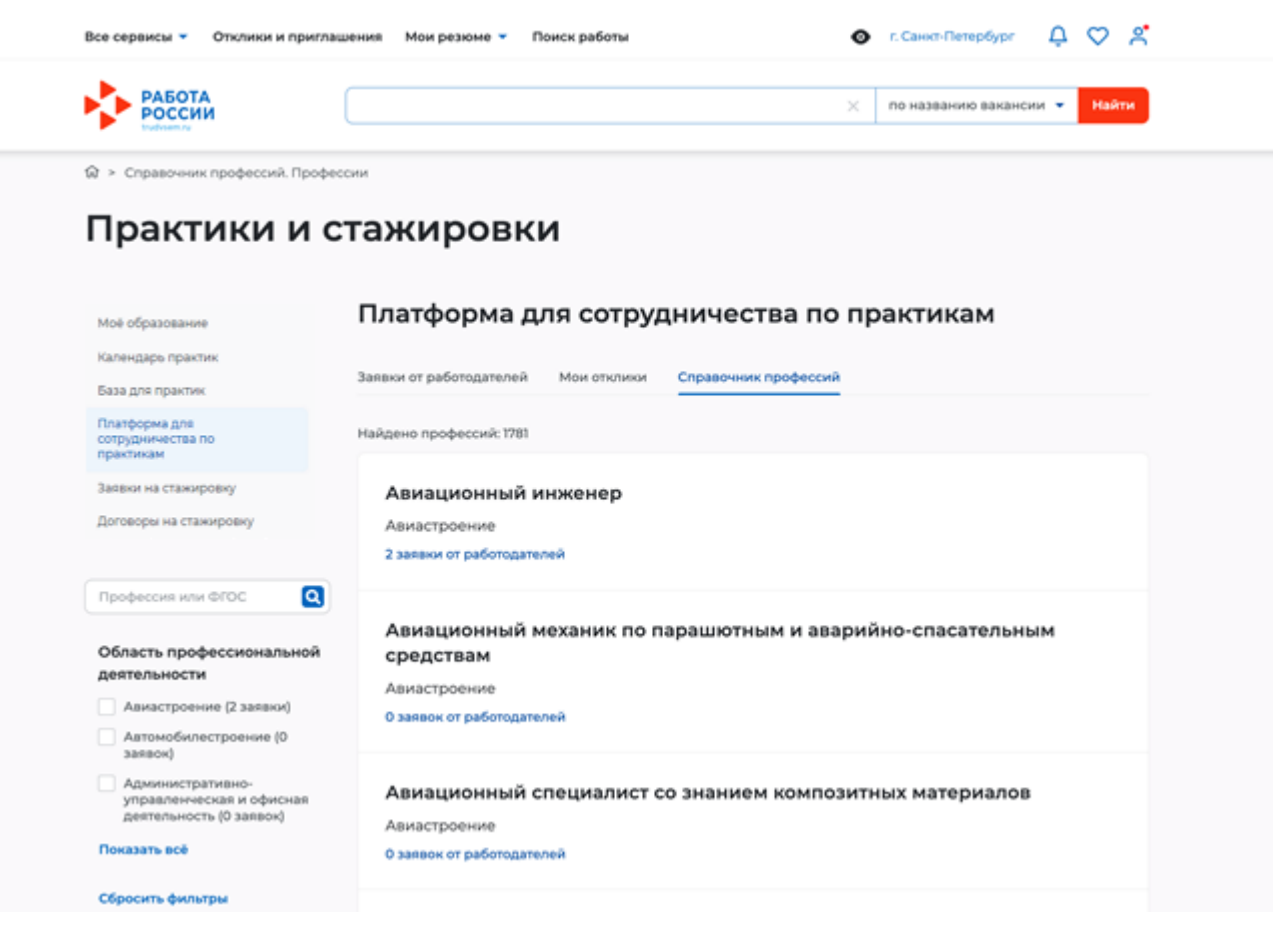

#### <span id="page-22-0"></span>**Рисунок 18 – Вкладка «Справочник профессий»**

По каждой профессии есть возможность перейти к списку заявок на предоставление мест для прохождения производственной практики от работодателя. Для этого необходимо нажать на текст-ссылку с количеством заявок от работодателя – будет открыт список заявок.

### <span id="page-23-0"></span>**4 ПРОХОЖДЕНИЕ ПРАКТИКИ**

### **4.1 Просмотр календаря практик**

<span id="page-23-1"></span>Для перехода необходимо в меню «Все сервисы» выбрать пункт «Календарь практик» (рисунок [19\)](#page-23-2).

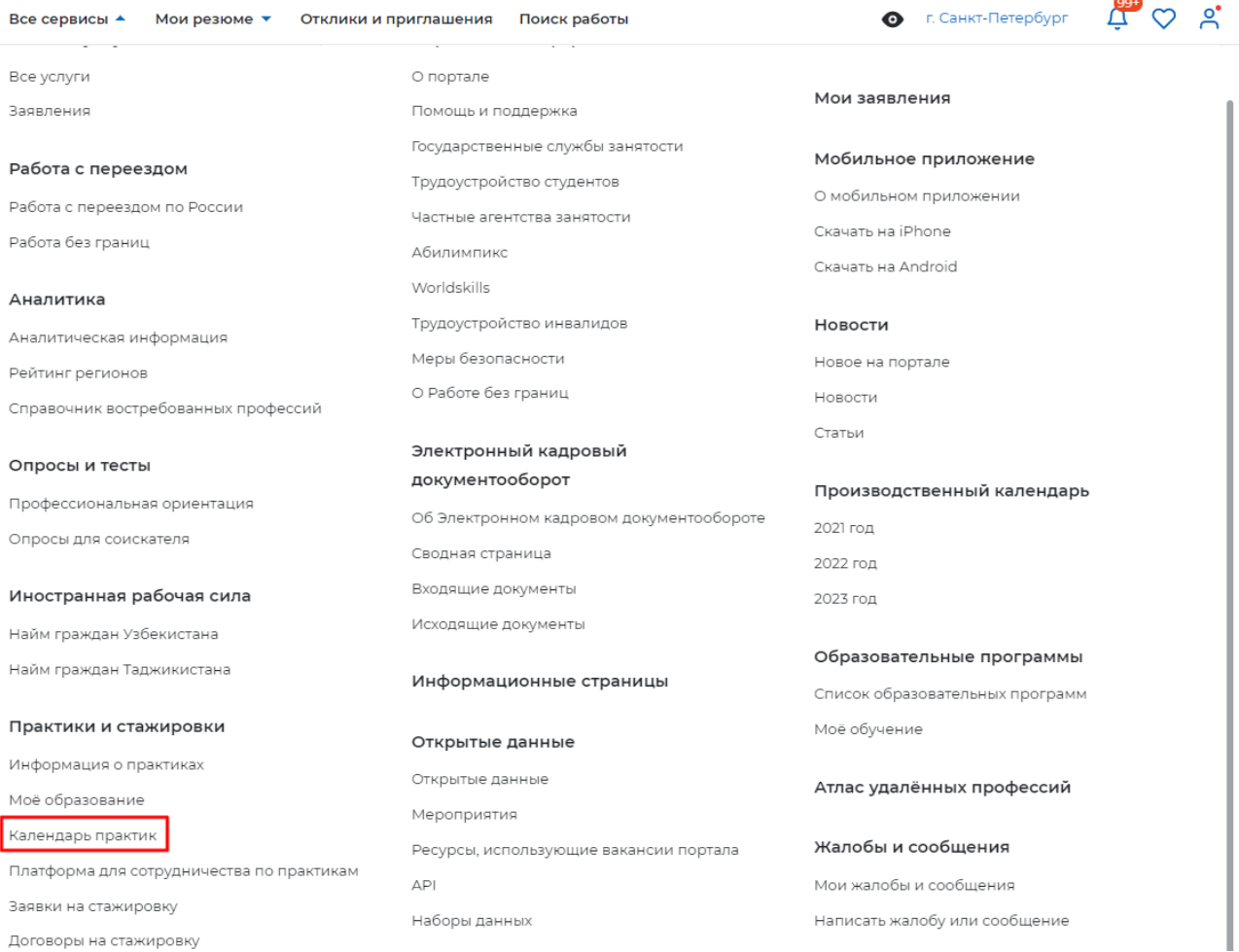

<span id="page-23-2"></span>**Рисунок 19 – Пункт «Календарь практик» меню «Все сервисы»** В разделе отображается список всех практик соискателя (рисунок [20\)](#page-24-1).

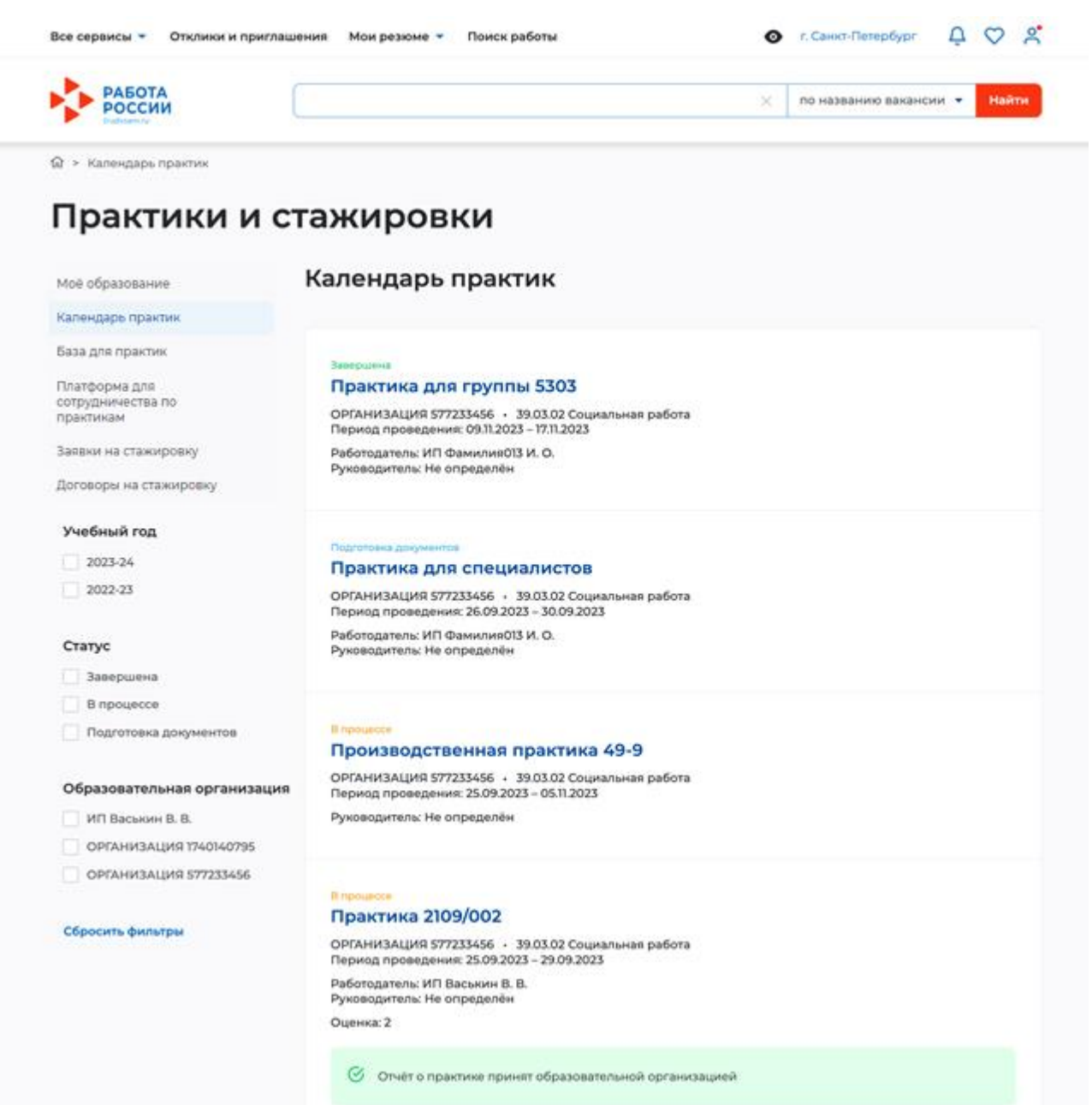

#### <span id="page-24-1"></span>**Рисунок 20 – Раздел «Календарь практик»**

Можно осуществить фильтрацию списка практик по следующим параметрам:

- Учебный год выбор из доступного для данного студента списка;
- Образовательная организация выбор из доступного для данного студента списка;
- Статус выбор из возможных вариантах:
	- Завершена;
	- В процессе;
	- Подготовка документов.

При нажатии на практику будет открыта карточка практики.

### **4.2 Просмотр карточк**и **практики**

<span id="page-24-0"></span>Из раздела «Календарь практик» перейти на карточку практики. Карточка практики состоит из 3 вкладок:

25

- «Информация о практике»;
- «История практики»;
- «Документы».

### **4.2.1 Информация о практике**

<span id="page-25-0"></span>На вкладке «Информация о практике» отображается следующая информация о практике (рисунок [21\)](#page-25-1):

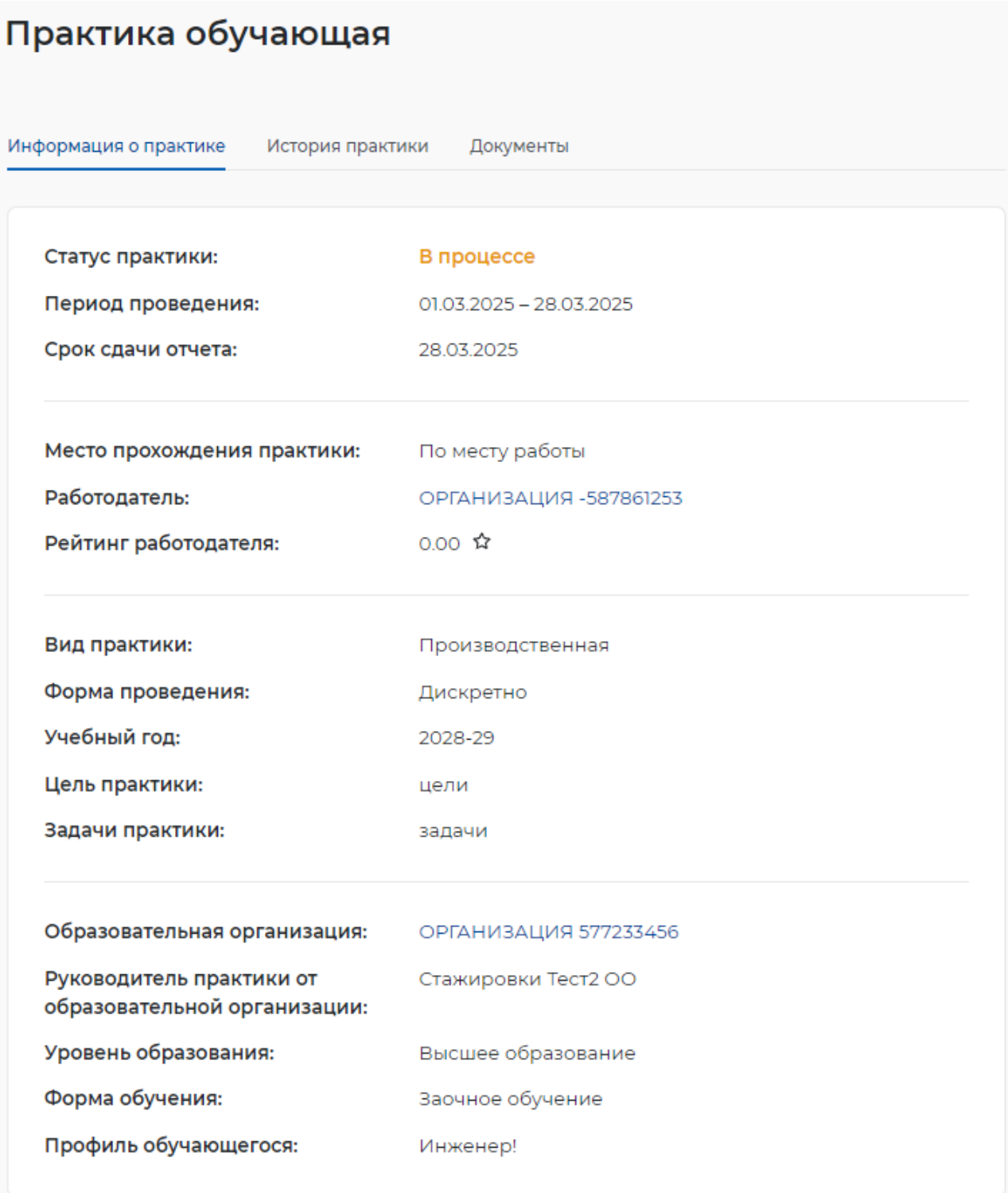

### <span id="page-25-1"></span>**Рисунок 21 – Вкладка «Информация о практике»**

– «Статус практик»;

- «Период проведения»;
- «Срок сдачи отчета»;
- «Место прохождения практики»;
- «Работодатель»;
- «Рейтинг работодателя»;
- «Вид практики»;
- «Форма проведения»;
- «Учебный год»;
- «Цель практики»;
- «Задачи практики»;
- «Образовательная организация»;
- «Руководитель практики от образовательной организации»;
- «Уровень образования»;
- «Форма обучения»;
- «Профиль обучающегося».

На вкладке «Информация о практике» отображается информация о руководителе практики от образовательной организации, указанным образовательной организацией в приказе о направлении обучающихся на практику.

### **4.2.2 История практики**

<span id="page-26-0"></span>Для просмотра истории практики необходимо в карточке практики перейти на вкладку «История практики».

Для просмотра доступны события практики, такие как дата начала и конца практики и предложения об изменении отчета от работодателя и образовательной организации (рисунок [22\)](#page-26-1).

<span id="page-26-1"></span>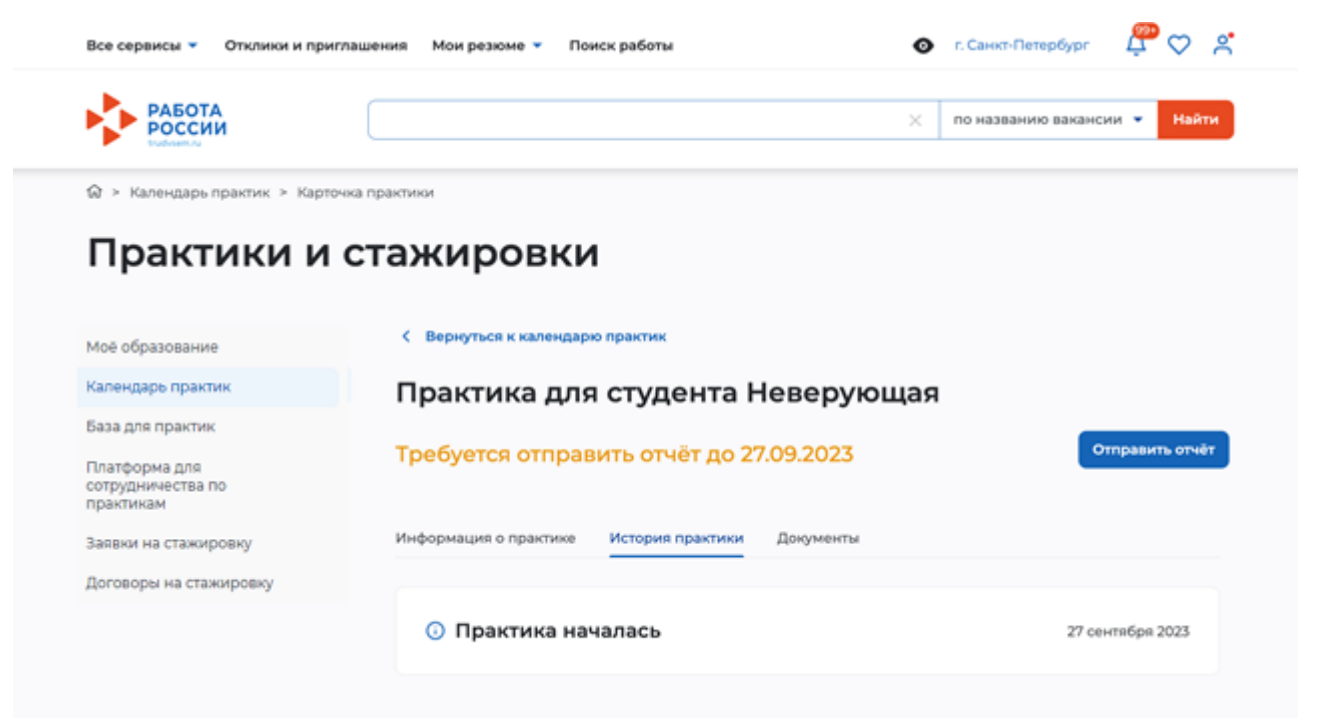

**Рисунок 22 – Вкладка «История практики»**

### **4.2.3 Документы**

<span id="page-27-0"></span>Для просмотра документов, размещенных образовательной организацией в рамках проведения практики, необходимо в карточке практики перейти на вкладку «Документы» (рисунок [23\)](#page-27-1).

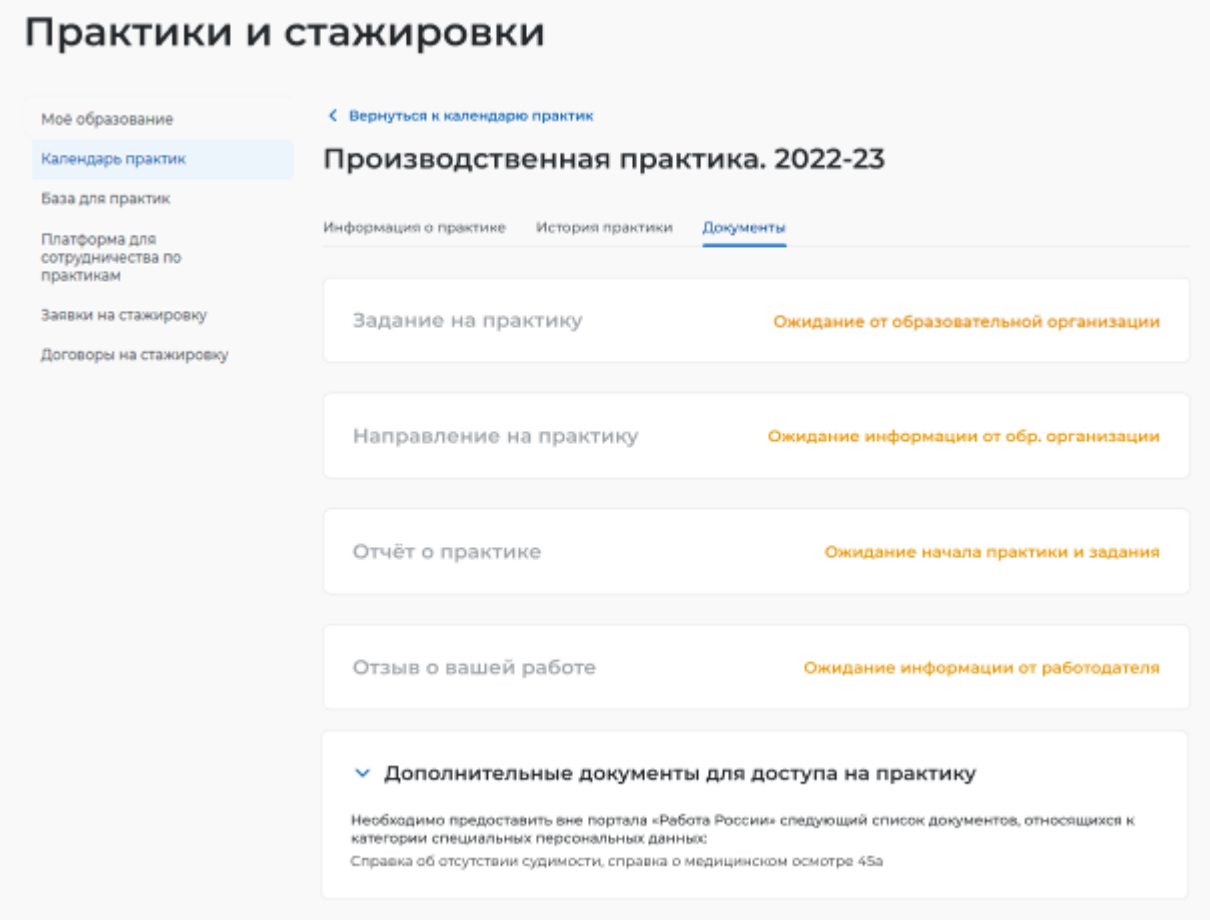

#### <span id="page-27-1"></span>**Рисунок 23 – Вкладка «Документы»**

В блоке «Дополнительные документы для доступа на практику» предлагается ознакомиться с документами, которые необходимо предоставить для получения допуска на практику (рисунок [24\)](#page-27-2).

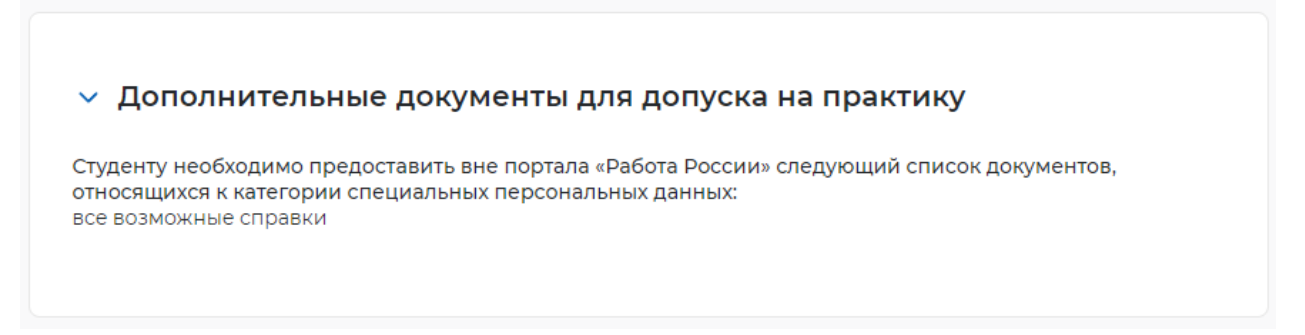

<span id="page-27-2"></span>**Рисунок 24 – Дополнительные документы на вкладке «Документы»** 

#### **4.3 Уведомление о сроках начала и завершения практики**

<span id="page-28-0"></span>В ЛК соискателя (работника) в день начала и в день окончания практики направляются уведомления о начале и об окончании данной практики с указанием ссылки на практику, а также о сроках сдачи отчёта о практике.

Для просмотра уведомления необходимо нажать на значок колокольчика в правом верхнем углу страницы (рисунок [25\)](#page-28-1), учитывая даты:

- 1) Дату начала практики, указанную при создании практики.
- 2) Дату окончания практики, указанную при создании практики.
- 3) За 3 дня до даты, указанной в практике, как срок сдачи отчета о практике.

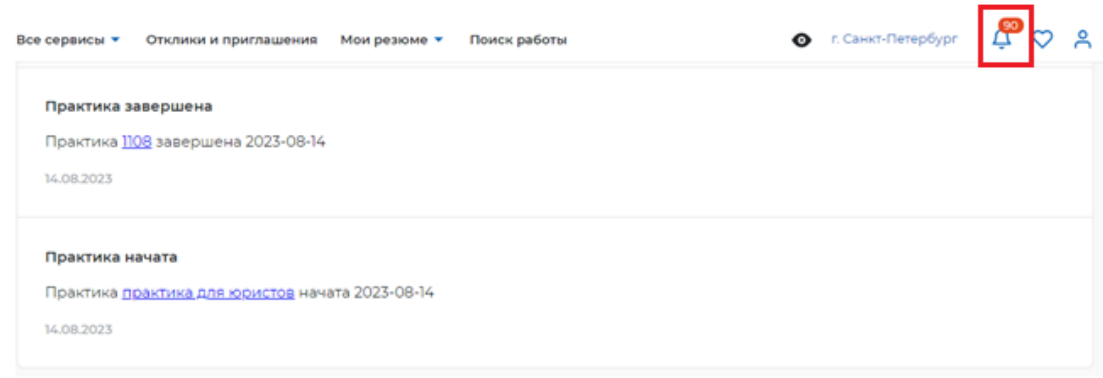

<span id="page-28-1"></span>**Рисунок 25 – Уведомления в ЛК соискателя (работника)**

### <span id="page-29-0"></span>**4.4 Отправка отчета о практике**

Отправка отчета возможна только для практики в статусе «В процессе».

### **4.4.1 Первичная отправка**

<span id="page-29-1"></span>1) В ЛК соискателя (работника) в блоке «Практическая подготовка» выбрать пункт «Календарь практик» (рисунок [26\)](#page-29-2).

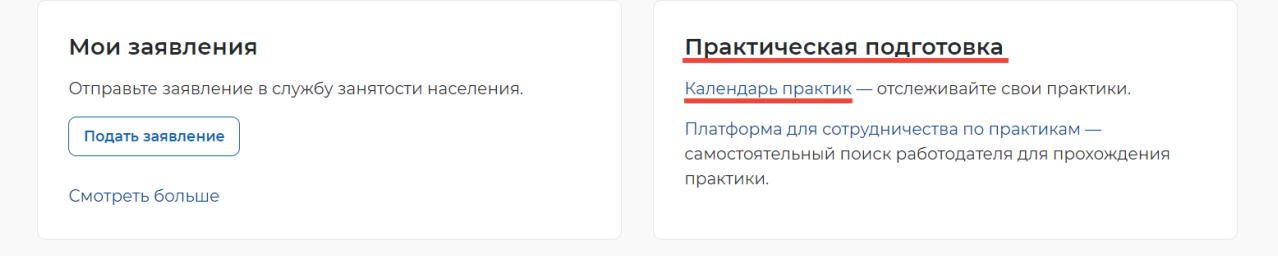

#### <span id="page-29-2"></span>**Рисунок 26 – Переход в календарь практик**

2) Выбрать практику, по которой ранее было отправлено задание со стороны образовательной организации. Нажать «Отправить отчет» (рисунок [27\)](#page-29-3).

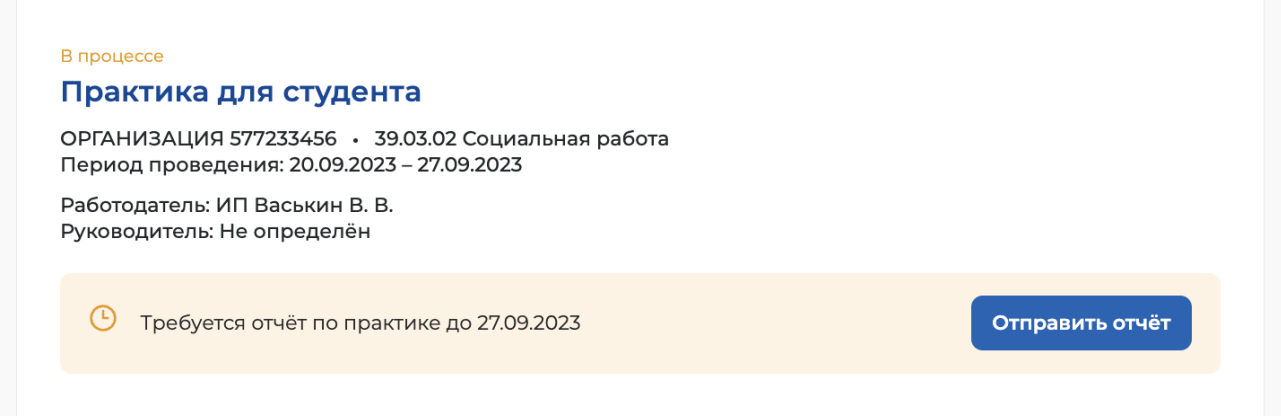

### <span id="page-29-3"></span>**Рисунок 27 – Отправка отчета о практике**

3) Прикрепить отчет и дневник практики в формате PDF (рисунок [28\)](#page-30-0).

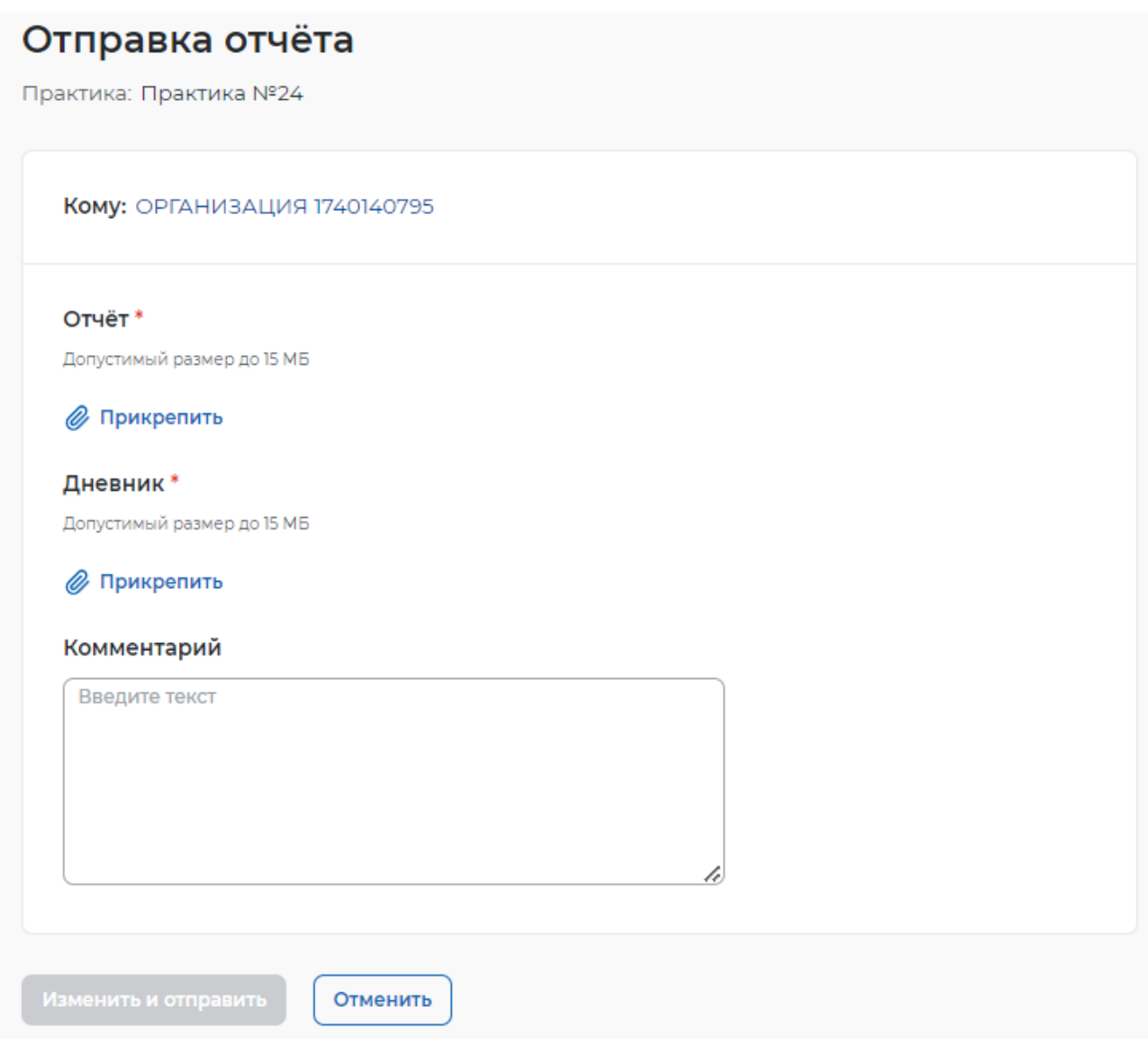

### <span id="page-30-0"></span>**Рисунок 28 – Заполнение отчета о практике**

4) Нажать «Отправить отчёт» (рисунок [28\)](#page-30-0).

Отправленные документы отобразятся в блоке «Отчет о практике» (рисунок [29\)](#page-31-1).

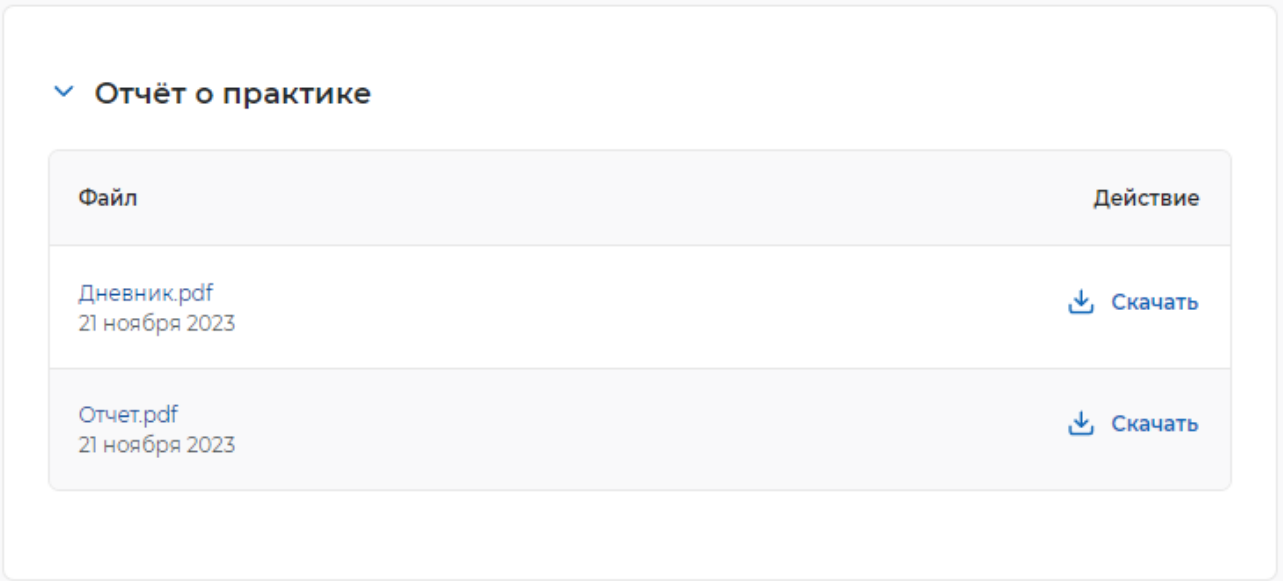

#### <span id="page-31-1"></span>**Рисунок 29 – Блок «Отчет о практике»**

Примечание – После того, как отчет отправлен отозвать или изменить его невозможно.

После отправки отчета у практики отобразится комментарий «Отчет отправлен на проверку».

После принятия отчета у практики отобразится комментарий «Отчет о практике принят образовательной организацией» или «Отчет о практике принят работодателем».

#### **4.4.2 Доработка и повторная отправка отчета**

<span id="page-31-0"></span>Если работодатель или образовательная организация не приняли отчет, у практики отображается комментарий «Работодатель вернул отчет на доработку» или «Образовательная организация вернула отчет на доработку». В этом случае необходимо в отчет внести изменения и отправить его повторно. У практики с комментарием «Работодатель вернул отчет на доработку» или «Образовательная организация вернула отчет на доработку» будет отображаться кнопка «Изменить отчет» (рисунки [30\)](#page-31-2).

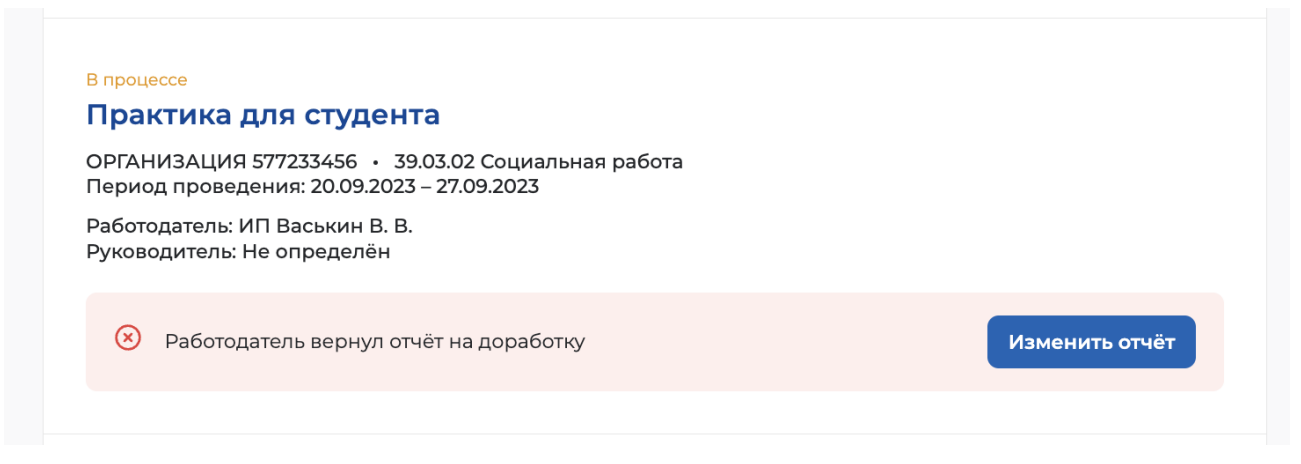

#### <span id="page-31-2"></span>**Рисунок 30 – Кнопка «Изменить отчет». Раздел «Календарь практик»**

Примечание – В карточке практики, по которой работодатель отправил отчет на доработку, будет отображаться причина возврата отчета, если она была указана (рисунок [31\)](#page-32-0).

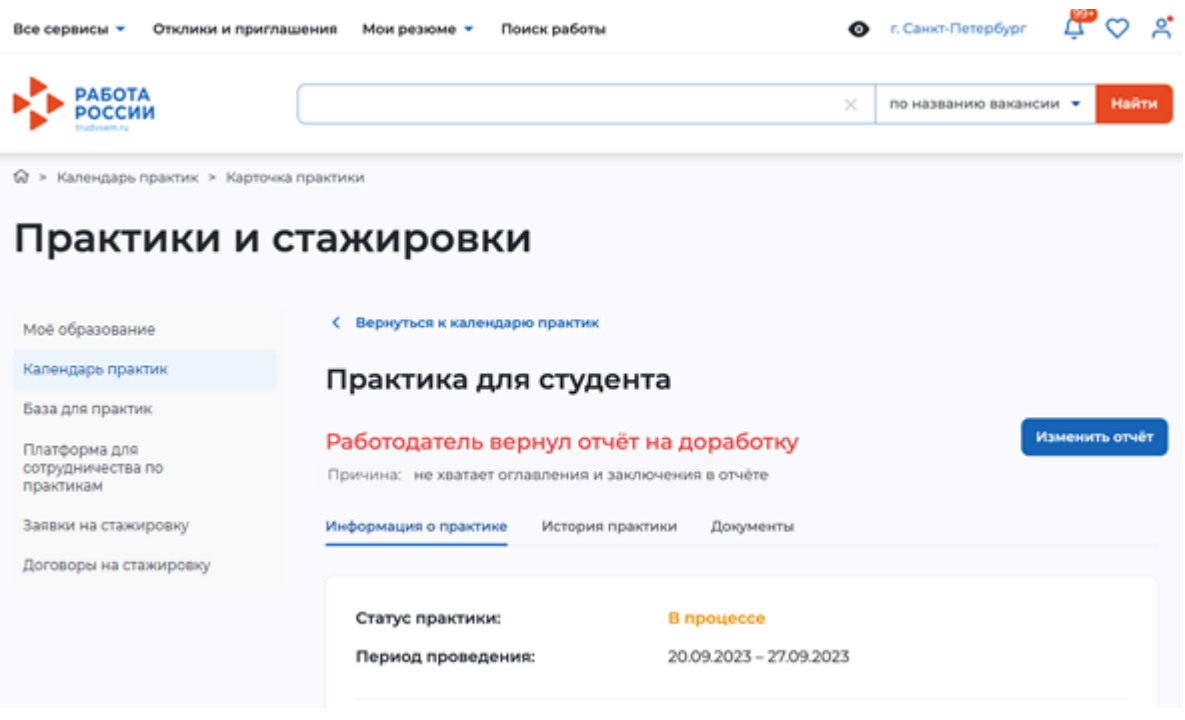

### <span id="page-32-0"></span>**Рисунок 31 – Кнопка «Изменить отчет». Карточка практики**

При нажатии кнопки «Изменить отчет» откроется форма изменения отправленного отчета, где нужно прикрепить новый отчет и при необходимости шаблон и характеристику. Далее нужно нажать кнопку «Изменить и отправить». Форма повторной отправки отчета аналогична форме отправки отчета впервые.

### <span id="page-33-0"></span>**5 ОЦЕНКА РАБОТОДАТЕЛЯ, КАК МЕСТА ПРОХОЖДЕНИЯ ПРАКТИКИ**

Для выставления оценки работодателю необходимо выполнить следующие действия:

1) Через меню «Все сервисы» перейти в раздел «Календарь практик».

2) Открыть практику, статус которой «Завершена» и ранее не было выставлено оценки работодателю.

3) Нажать кнопку «Оценить работодателя» или перейти в карточку практики и нажать на кнопку «Оценить работодателя» (рисунок [32\)](#page-33-1).

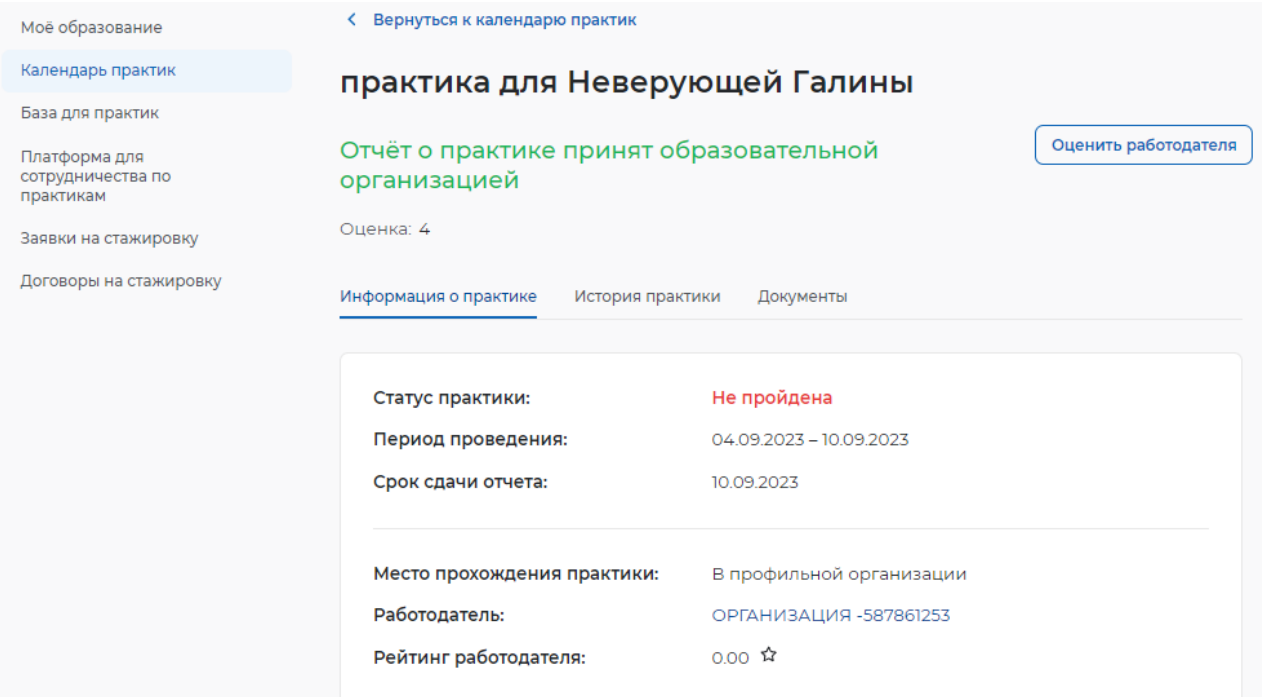

#### <span id="page-33-1"></span>**Рисунок 32 – Оценка работодателя**

4) На открывшейся форме выбрать оценку (рисунок [33\)](#page-33-2).

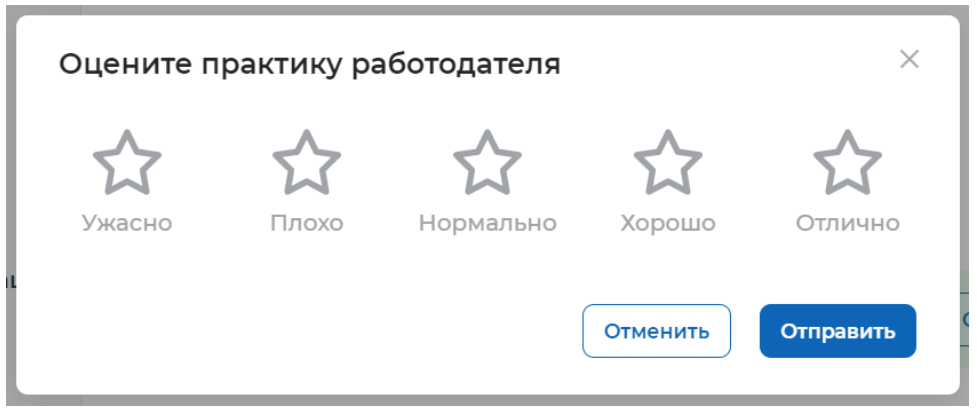

### <span id="page-33-2"></span>**Рисунок 33 – Выбор оценки**

5) Нажать кнопку «Отправить» – у работодателя отобразится рейтинг (рисунок [34\)](#page-34-0).

Завершена

#### Производственная практика

ИП Васькин В. В. • 46.03.01 История Период проведения: 05.04.2023 - 29.04.2023

Работодатель: ИП Булаев Д. С. Руководитель: Не определён

• Ваш рейтинг работодателю: 5  $\boldsymbol{\hat{\mathsf{\Omega}}}$ 

⊙ Отчёт о практике принят

### <span id="page-34-0"></span>**Рисунок 34 – Отображение рейтинга работодателя**